2.2.zz (device firmware)

# Operating Instructions Teqwave T

Measuring device with surface acoustic wave technology

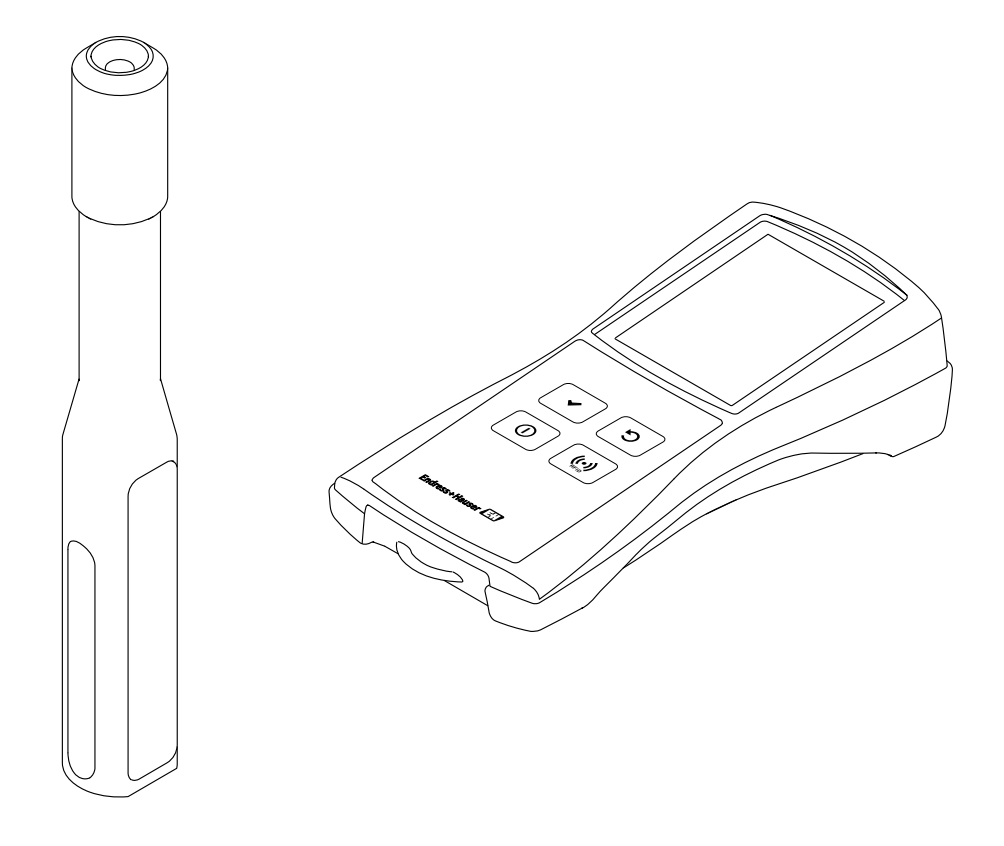

- Make sure the Operating Instructions are stored in a safe place so they are always available when working on or with the device.
- To avoid danger to individuals or the facility, read the "Basic safety instructions" section carefully, as well as all other safety instructions in the Operating Instructions that are specific to working procedures.
- The manufacturer reserves the right to modify technical data without prior notice. The Endress+Hauser Sales Center will supply you with current information about, and updates to, these Operating Instructions.

## Table of contents

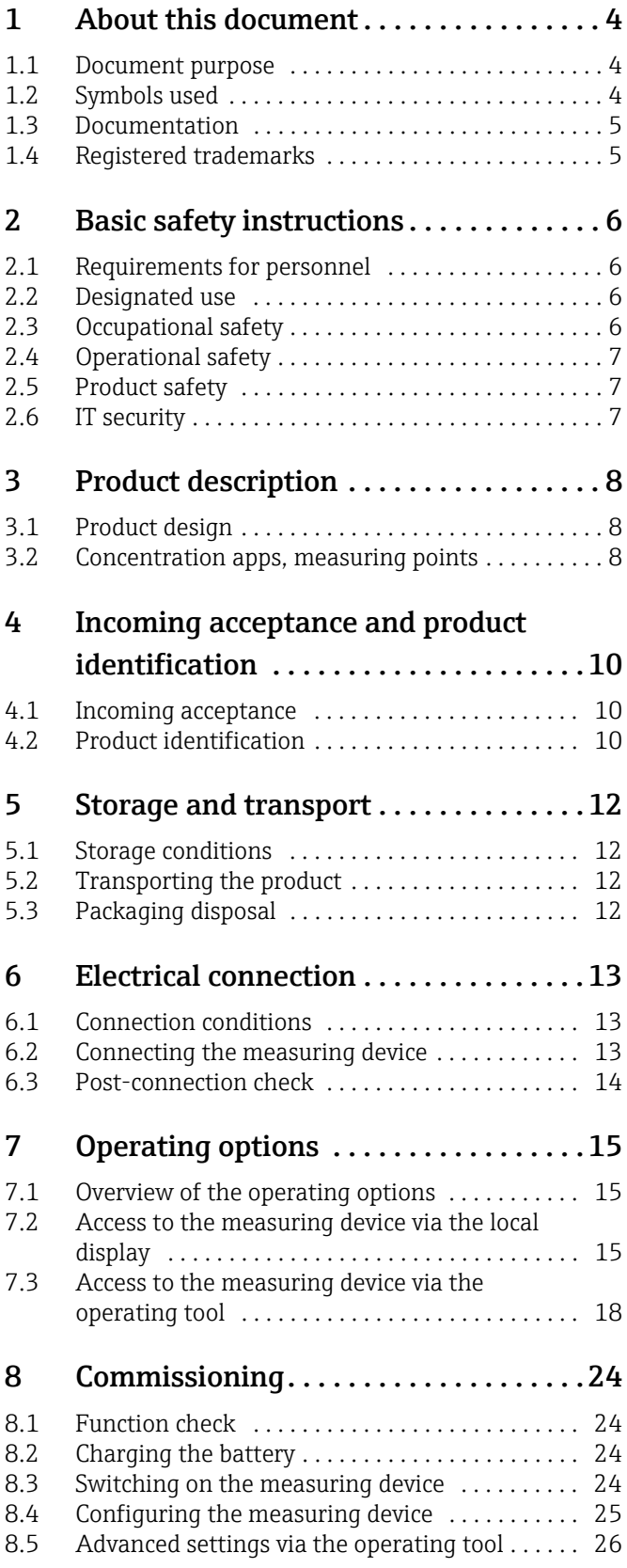

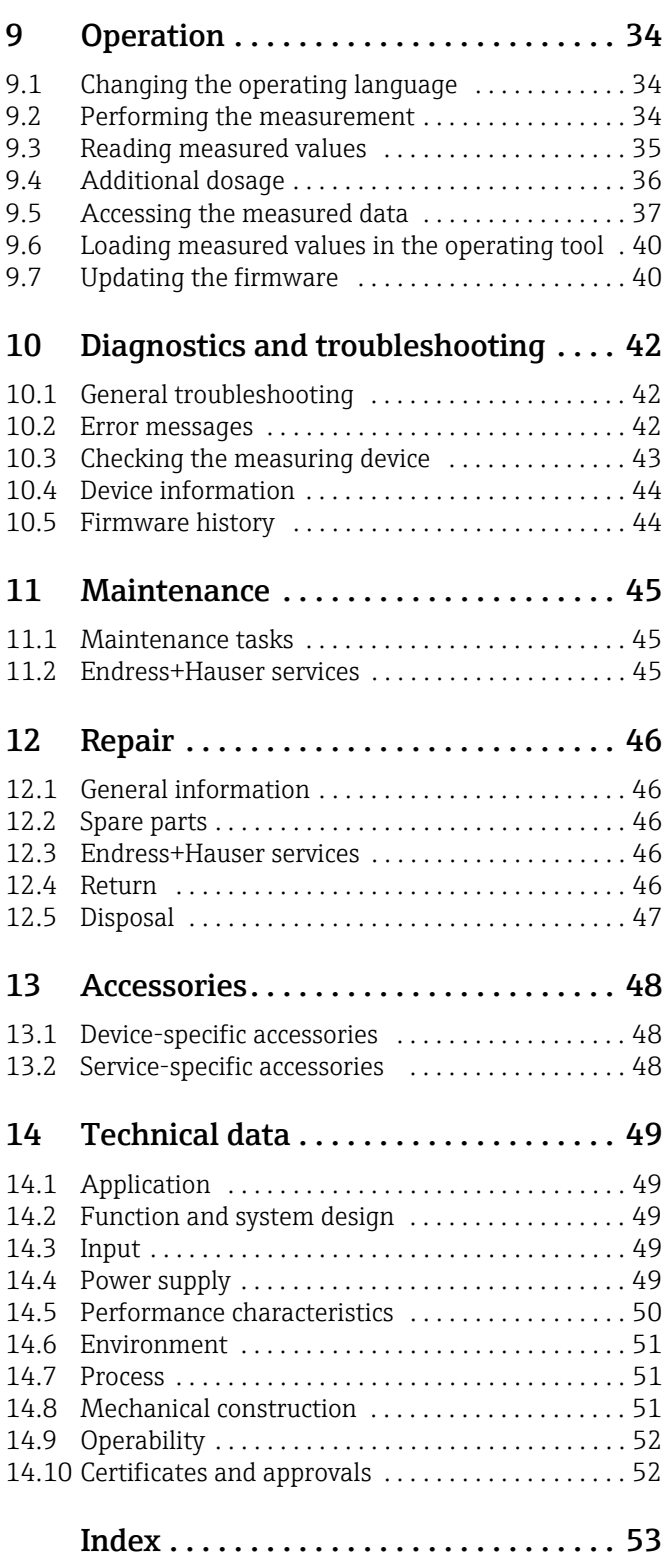

## <span id="page-3-6"></span><span id="page-3-3"></span><span id="page-3-0"></span>1 About this document

## <span id="page-3-4"></span><span id="page-3-1"></span>1.1 Document purpose

These Operating Instructions contain all the information that is required in the various phases of the life cycle of the device: from product identification, incoming acceptance and storage, to connection, operation and commissioning through to troubleshooting, maintenance and disposal.

## <span id="page-3-5"></span><span id="page-3-2"></span>1.2 Symbols used

## 1.2.1 Safety symbols

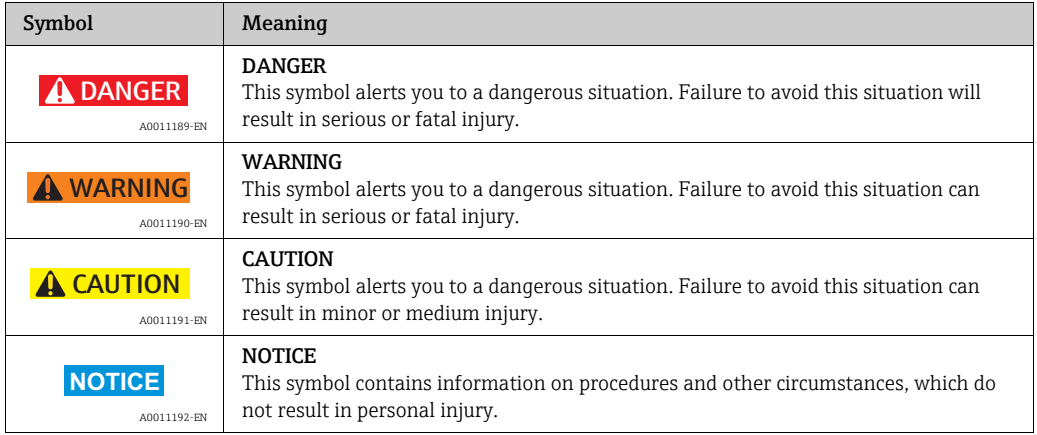

## 1.2.2 Electrical symbols

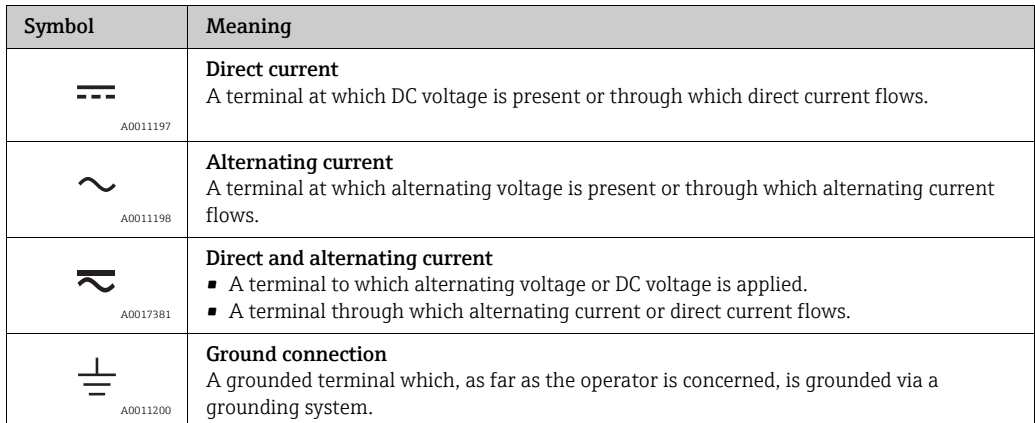

## 1.2.3 Symbols for certain types of Information

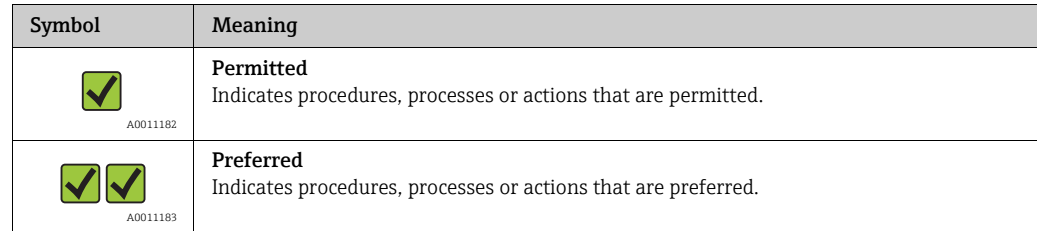

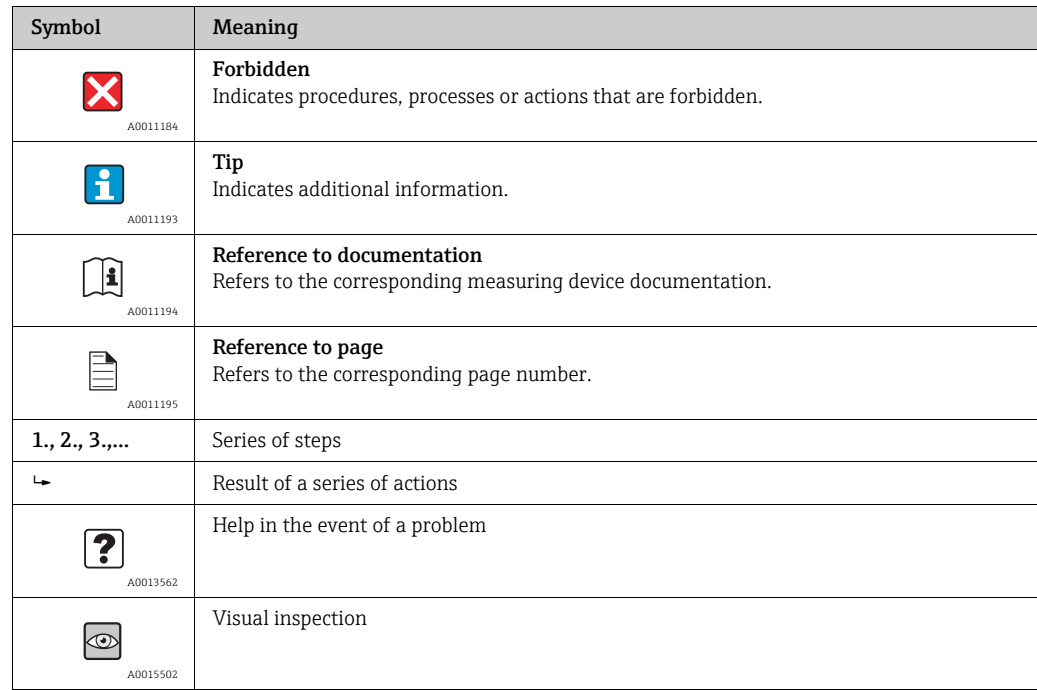

### 1.2.4 Symbols in graphics

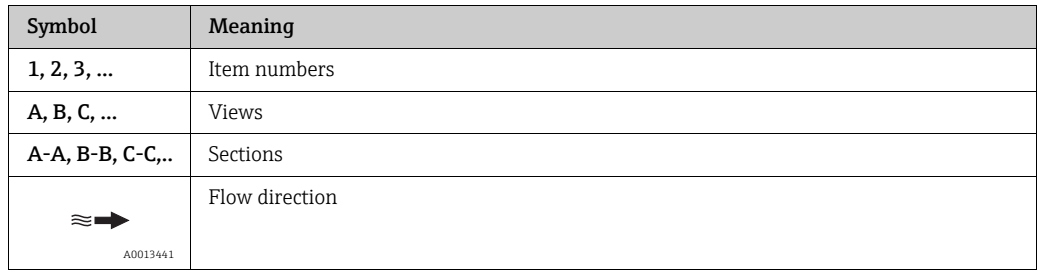

### <span id="page-4-0"></span>1.3 Documentation

For an overview of the scope of the associated documentation, refer to the following:

- *W@M Device Viewer*: enter the serial number from the nameplate (www.endress.com/deviceviewer).
- *Endress+Hauser Operations App*: enter the serial number from the nameplate or scan the 2-D matrix code (QR code) on the nameplate.

## <span id="page-4-2"></span><span id="page-4-1"></span>1.4 Registered trademarks

#### Applicator

Registered or registration-pending trademark of the Endress+Hauser Group

#### Autotex®

Registered trademark of MacDermid Autotype Limited, Wantage, UK

#### DuploCOLL®

Registered trademark of Lohmann GmbH, Neuwied, Germany

#### Microsoft<sup>®</sup>

Registered trademark of the Microsoft Corporation, Redmond, Washington, USA

## <span id="page-5-9"></span><span id="page-5-0"></span>2 Basic safety instructions

## <span id="page-5-8"></span><span id="page-5-1"></span>2.1 Requirements for personnel

The personnel for installation, commissioning, diagnostics and maintenance must meet the following requirements:

- Personnel must be trained, qualified specialists with a relevant qualification for the specific functions and tasks.
- Personnel must be authorized by the plant operator.
- Personnel must be familiar with federal/national regulations.
- Before starting work, personnel must read and understand the instructions in the manual, supplementary documentation and certificates (depending on the application).
- Personnel must follow instructions and comply with general policies.

Operating personnel must meet the following requirements:

- Operating personnel must be instructed and authorized according to the requirements of the task by the facility's operator.
- Operating personnel must follow the instructions in the manual.

## <span id="page-5-5"></span><span id="page-5-2"></span>2.2 Designated use

#### <span id="page-5-6"></span><span id="page-5-4"></span>Application and fluids

Only use the measuring device described in these Operating Instructions to measure the concentration of liquids.

Only use the measuring device within the limits specified in the technical data and for the specific concentration app.

- To ensure that the measuring device remains in proper condition for the operation time:
- ‣ Only use the measuring device for fluids to which the process-wetted materials are sufficiently resistant.

#### <span id="page-5-10"></span>Incorrect use

Non-designated use can compromise safety. The manufacturer is not liable for damage caused by improper or non-designated use.

#### <span id="page-5-11"></span>Other risks

Hot media can present a burn hazard

‣ In the case of high fluid temperatures, ensure protection against contact to prevent burns.

Risk of injury when changing the fluid

- ‣ The temperature of the sensor may not exceed the flash point of the new liquid under measurement.
- ‣ Clean thoroughly to remove all residue of the previous liquid and avoid unwanted chemical reactions. When cleaning, make sure to use appropriate personal protection equipment.

## <span id="page-5-7"></span><span id="page-5-3"></span>2.3 Occupational safety

When working on and with the measuring device:

‣ Wear the required personal protective equipment according to federal/national regulations.

## <span id="page-6-5"></span><span id="page-6-0"></span>2.4 Operational safety

#### Risk of injury

- ‣ Operate the measuring device only if it is in proper technical condition, free from errors and faults.
- ‣ The operator is responsible for the trouble-free operation of the device.

## <span id="page-6-3"></span><span id="page-6-1"></span>2.5 Product safety

This measuring device is designed in accordance with good engineering practice to meet state-of-the-art safety requirements, has been tested, and left the factory in a condition in which it is safe to operate. It meets general safety standards and legal requirements. It also complies with the EU directives listed in the device-specific EU Declaration of Conformity. Endress+Hauser confirms this by affixing the CE mark to the device.

## <span id="page-6-4"></span><span id="page-6-2"></span>2.6 IT security

We only provide a warranty if the measuring device is installed and used as described in the Operating Instructions.

IT security measures, which provide additional protection for the measuring device and device data transfer, must be implemented by the operators themselves in line with their security standards.

### **NOTICE**

### Spread of malicious software

The computer recognizes the transmitter as a mass storage medium. Because of this, malware that may be on the computer can potentially spread.

‣ Ensure suitable security measures are taken, such as the use of anti-virus software.

## <span id="page-7-6"></span><span id="page-7-0"></span>3 Product description

## <span id="page-7-4"></span><span id="page-7-1"></span>3.1 Product design

The measuring device consists of a mobile sensor and a mobile transmitter. The following additional components are included in the standard delivery package:

- Connecting cable
- USB cable
- USB charger
- Carrying case
- Printed copy of the Operating Instructions in the form of a Quick Start Guide
- Operating Instructions on a CD-ROM
- At least one concentration app and operating tool on a CD-ROM and on mass storage medium of transmitter.

The measuring device uses concentration apps, which are individually tailored to the measurement task and encoded to work only with the serial number of a specific transmitter. In the measuring device, each concentration app is located in a measuring point.

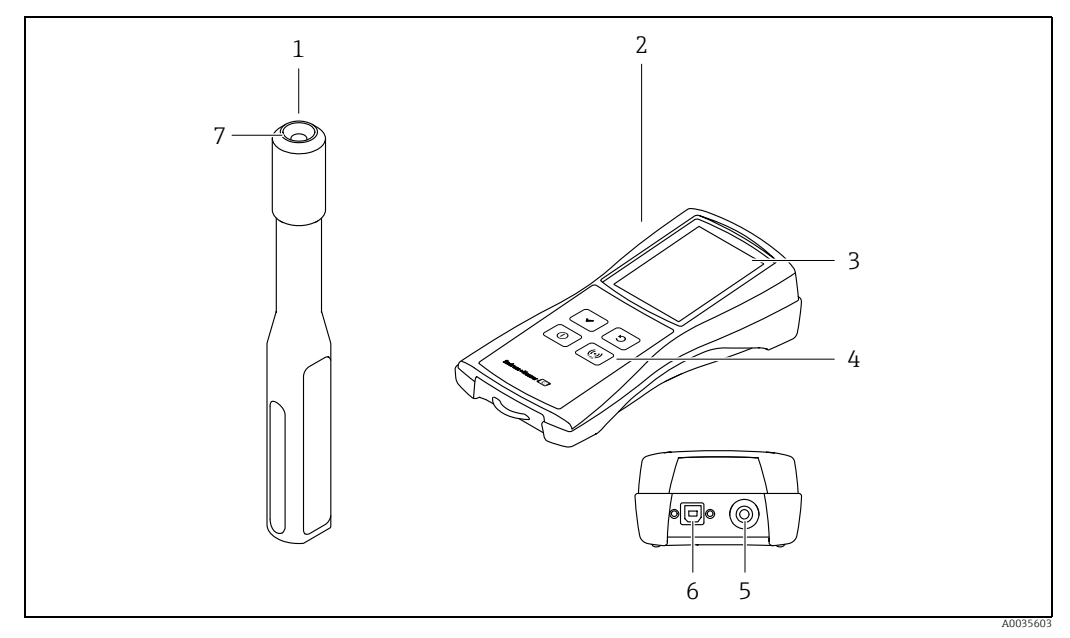

*Fig. 1: Key components of the measuring device*

- *1 Mobile sensor*
- *2 Mobile transmitter*
- *3 Local display (touch screen)*
- *4 Operating keys (membrane keypad)*
- *5 Connection for connecting to the sensor 6 USB interface for charging the battery (BCv1.2 standard) and for digital data transmission to the computer*
- <span id="page-7-5"></span>*7 Connection for connecting to the transmitter*

## <span id="page-7-3"></span><span id="page-7-2"></span>3.2 Concentration apps, measuring points

A concentration app contains specific settings for the measurement of a certain liquid and, along with the measured sensor signals, is used as the basis for calculating the concentration. Endress+Hauser provides a separate concentration app for each liquid.

A list of the available concentration apps is provided in the Applicator  $\rightarrow \Box$  [48.](#page-47-2) If you require a concentration app that is not available in the standard settings, Endress+Hauser requires a sample of the fluid to create the concentration app. Every transmitter can use a maximum of 150 concentration apps.

To be able to use a concentration app on the measuring device, the user must first save the desired concentration app in a measuring point using the operating tool. The measuring point can then be uploaded to the measuring device  $\rightarrow \Box$  [25](#page-24-1). The same concentration app can be used for several measuring points.

Concentration apps are individually encoded to work only with the serial number of a specific transmitter. The transmitter in service uses the serial number saved in the .Imp or .lmf file to check whether the concentration app has been specifically configured for use with this transmitter. If this is not the case, it is not possible to add the concentration app.

## <span id="page-9-0"></span>4 Incoming acceptance and product identification

## <span id="page-9-4"></span><span id="page-9-3"></span><span id="page-9-1"></span>4.1 Incoming acceptance

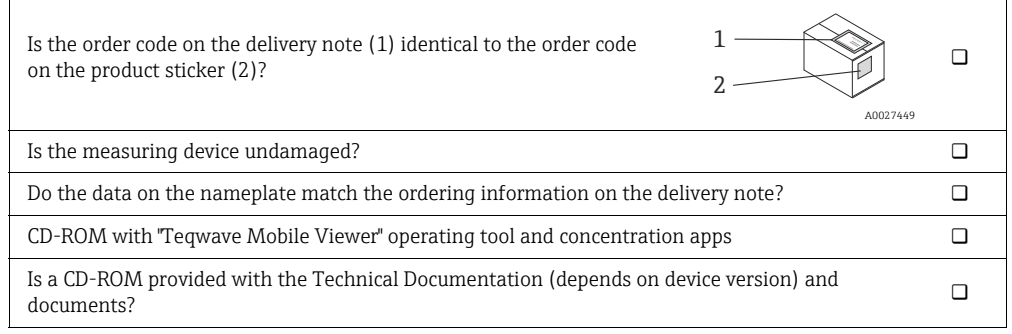

## $\mathbf{h}$

 $\overline{\Gamma}$ 

- If one of the conditions is not satisfied, contact the Endress+Hauser Sales Center.
- The Technical Documentation is available on the Internet or via the Endress+Hauser Operations App  $\rightarrow \blacksquare$  [10.](#page-9-2)

## <span id="page-9-5"></span><span id="page-9-2"></span>4.2 Product identification

The following options are available for the identification of the measuring device:

- Using the nameplate on the transmitter
- Using the order code with a breakdown of the device features on the delivery note.
- Enter the serial numbers from the nameplates in *W@M Device Viewer* (www.endress.com/deviceviewer): all the information about the measuring device is displayed.
- Enter the serial number from the nameplate into the *Endress+Hauser Operations App* or scan the 2-D matrix code (QR code) on the measuring device with the *Endress+Hauser Operations App*: all the information about the measuring device is displayed.

### <span id="page-10-1"></span>4.2.1 Nameplate

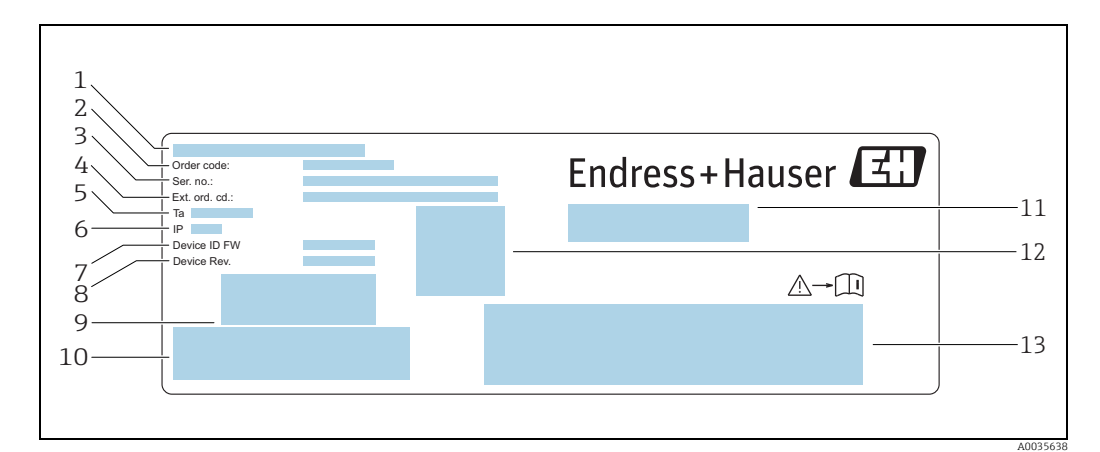

*Fig. 2: Example of a nameplate on a transmitter*

<span id="page-10-3"></span>

<span id="page-10-2"></span>*1 Place of manufacture 2 Order code 3 Serial number (Ser. no.)*

*4 Extended order code (Ext. ord. cd.)*<br> *4 Extended order code (Ext. ord. cd.)*<br> *6 Degree of protection*<br> *7 Firmware version (Device ID FW) e.*<br> *Povice version (Device Rev.) ex-word baccode for internal use*<br> *10 Barco* 

<span id="page-10-0"></span>*5 Permitted ambient temperature (T*α*)*

*6 Degree of protection 7 Firmware version (Device ID FW) ex-works*

*8 Device version (Device Rev.) ex-works*

- *9 Barcode for internal use 10 Barcode for internal use 11 Name of the measuring device*
- *12 2D matrix code with serial number*

*13 Space for approvals and certificates*

### <span id="page-10-4"></span>4.2.2 Symbols on the measuring device

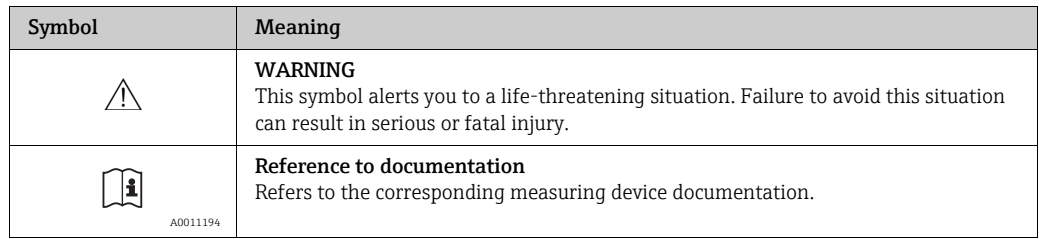

## <span id="page-11-0"></span>5 Storage and transport

### <span id="page-11-6"></span><span id="page-11-5"></span><span id="page-11-1"></span>5.1 Storage conditions

Observe the following notes for storage:

- Store in the original packaging to ensure protection from shock.
- Protect from direct sunlight to avoid unacceptably high surface temperatures.
- Store in a dry and dust-free place.
- Do not store outdoors.

Storage temperature  $\rightarrow \blacksquare$  [51](#page-50-3).

## <span id="page-11-7"></span><span id="page-11-2"></span>5.2 Transporting the product

- Transport the measuring device to the measuring point in the original packaging.
- Use the carrying case supplied to prevent the device from being switched on unintentionally.
- Do not remove protection caps mounted on connection points.
- When shipping the measuring device, the battery may not be more than 30% charged.
- When shipping, comply with Special Regulation SV 188 (transportation of lithium batteries).

## <span id="page-11-4"></span><span id="page-11-3"></span>5.3 Packaging disposal

All packaging materials are environmentally friendly and 100% recyclable: box in accordance with European Packaging Directive 94/62EC.

## <span id="page-12-7"></span><span id="page-12-0"></span>6 Electrical connection

## <span id="page-12-9"></span><span id="page-12-1"></span>6.1 Connection conditions

### <span id="page-12-11"></span><span id="page-12-10"></span><span id="page-12-5"></span><span id="page-12-4"></span>6.1.1 Requirements for connecting cables and chargers

#### Connecting cable between sensor and transmitter

Only use the cable supplied.

The connecting cables and chargers provided by the customer must fulfill the following requirements.

#### Electrical safety

National regulations and standards apply.

#### USB cable

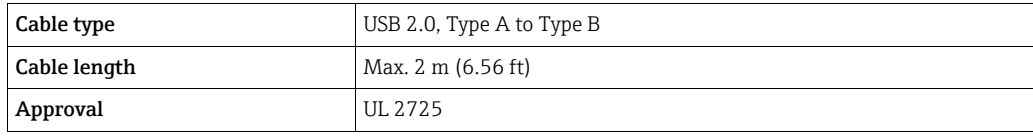

#### <span id="page-12-3"></span>USB charger

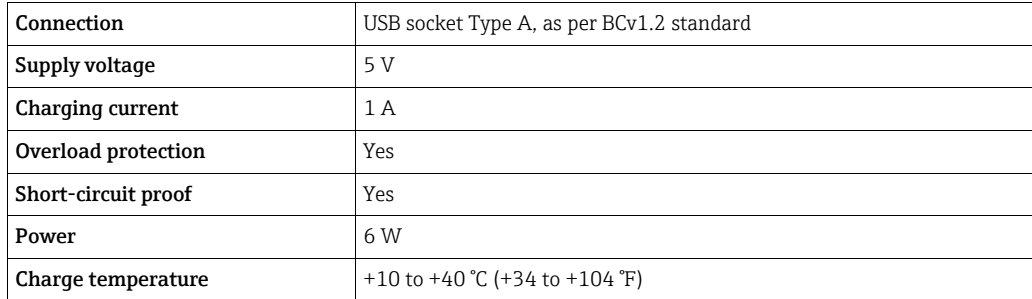

## <span id="page-12-12"></span><span id="page-12-2"></span>6.2 Connecting the measuring device

#### <span id="page-12-8"></span><span id="page-12-6"></span>6.2.1 Connecting the connecting cable

Connect the sensor to the transmitter only using the connecting cable supplied.

#### **NOTICE**

#### Damage to the measuring device

Damaged cables can impact the functional integrity of the measuring device.

- ▶ Do not bend or shorten the connecting cable.
- ▶ Do not remove the plug of the connecting cable.
- ‣ Replace damaged or broken cables immediately.
- ‣ Insert the connectors of the connecting cable into the socket at the position indicated until they engage with a click.

Red dots on the connectors indicate the position. The two connections on the cable are ١Ť. not identical - one is only designed for the sensor and the other is designed exclusively for the transmitter.

### <span id="page-13-4"></span><span id="page-13-3"></span>6.2.2 Connecting the USB cables

### **NOTICE**

#### Spread of malicious software

The computer recognizes the transmitter as a mass storage medium. Because of this, malware that may be on the computer can potentially spread.

 $\blacktriangleright$  Ensure suitable security measures are taken, such as the use of anti-virus software.

The USB port of the measuring device is used for the following:

- To charge the battery via the computer or USB charger
- To transmit data to the computer
- To establish the connection to the "Teqwave Mobile Viewer" operating tool

If connecting to the USB charger: use the USB charger supplied with the device. If using third-party products: ensure compliance with the charger specifications  $\rightarrow \blacksquare$  [13](#page-12-3).

If connecting to the computer: the measuring device cannot perform any measurements Ľ during this time.

#### Connecting the USB cables

- ‣ Connect the measuring device with the computer (switched on) or the USB charger via the USB cable.
	- $\rightarrow$  The battery symbol flashes while the measuring device is charging.
	- $\rightarrow$  If the device is connected to the computer, the computer recognizes the measuring device as a mass storage medium.
	- $\rightarrow$  Possible to connect to the "Teqwave Mobile Viewer" operating tool →  $\oplus$  [19.](#page-18-0)

If the battery symbol does not flash, the battery is already fully charged or the charging  $\boxed{\mathbf{1}}$ temperature is outside the permitted range  $\rightarrow \mathbb{B}$  [13](#page-12-3).

## <span id="page-13-2"></span><span id="page-13-1"></span><span id="page-13-0"></span>6.3 Post-connection check

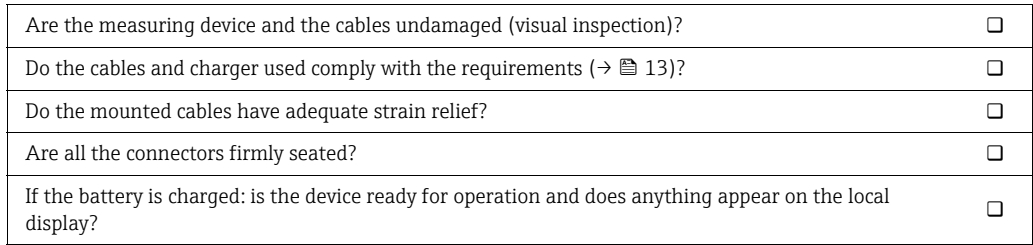

## <span id="page-14-7"></span><span id="page-14-0"></span>7 Operating options

### <span id="page-14-1"></span>7.1 Overview of the operating options

The measuring device can be operated and configured in the following ways:

- Operation via the local display (mobile transmitter)
- Measured data configured and read out via the "Teqwave Mobile Viewer" operating tool supplied

## <span id="page-14-4"></span><span id="page-14-2"></span>7.2 Access to the measuring device via the local display

The measurement procedure is started via the local display. The measuring device is configured and the measured values of the measuring device are read out using the operating tool supplied.

### <span id="page-14-6"></span><span id="page-14-3"></span>7.2.1 Measuring point selection (startup screen)

After starting the measuring device, the screen appears where you can select the measuring point. Use the back/repeat key on the membrane keypad to return to the measuring point selection. Measuring points can be organized into groups and subgroups.

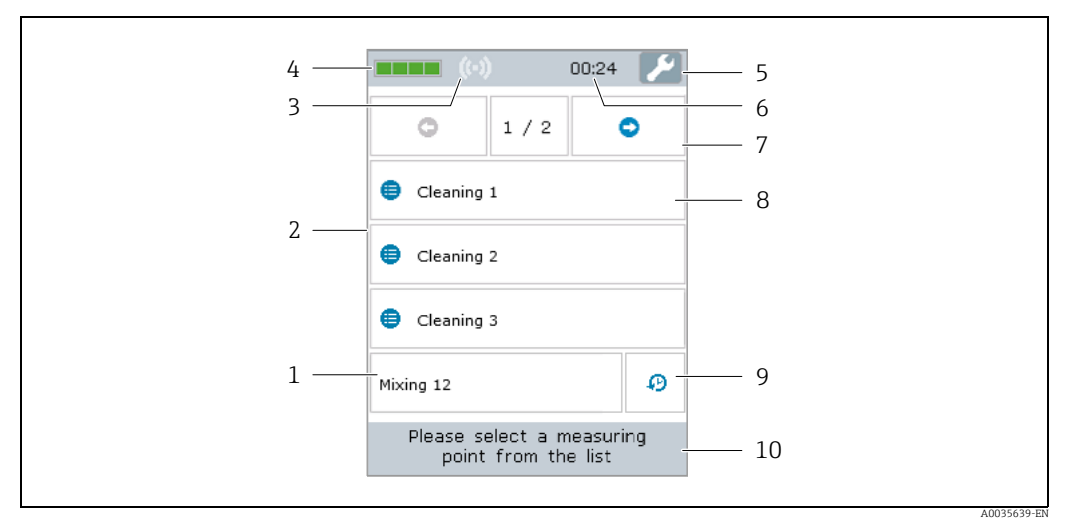

*Fig. 3: Example: measuring point selection (startup screen)*

- 
- *1 Measuring point 2 Measuring point selection and measurement display area*  $\rightarrow$  **□** [16](#page-15-0)<br>*3 RFID signal indicator for automatic measuring point detection (RFI*
- *3 RFID signal indicator for automatic measuring point detection (RFID is currently not available)*
- *4 Battery charge status*
- *5 Access settings for date and time* → **□** [26](#page-25-1)<br>*7 Scroll function*
- *6 Clock*
- *7 Scroll function*
- *8 Measuring point group/subgroup*
- *9 Shows measuring history 10 Information/instructions*

#### Scroll function

The scroll function appears as of six groups or six measuring points.

#### <span id="page-14-5"></span>Measuring point group/subgroup

Organizing measuring points into groups gives users a better overview and allows users to find the measuring points they need more quickly. Measuring points can be organized into groups using the operating tool.

#### <span id="page-15-5"></span>Measuring point

The operating tool allows users to create measuring points, organize the measuring points into groups and subgroups and load them to the measuring device.

### <span id="page-15-2"></span><span id="page-15-1"></span><span id="page-15-0"></span>7.2.2 Measurement display area

During a measurement, the measuring condition screen is shown on the local display. If the measured values remain within the measuring range limits (green area) for 20 seconds and the measuring conditions are fulfilled, the measurement result screen will be shown on the local display. If the measured values are outside the measuring range limits for longer than 10 seconds, or if the measuring conditions are not fulfilled for longer than 3 minutes, the error message screen will be shown on the local display.

#### Measuring condition screen

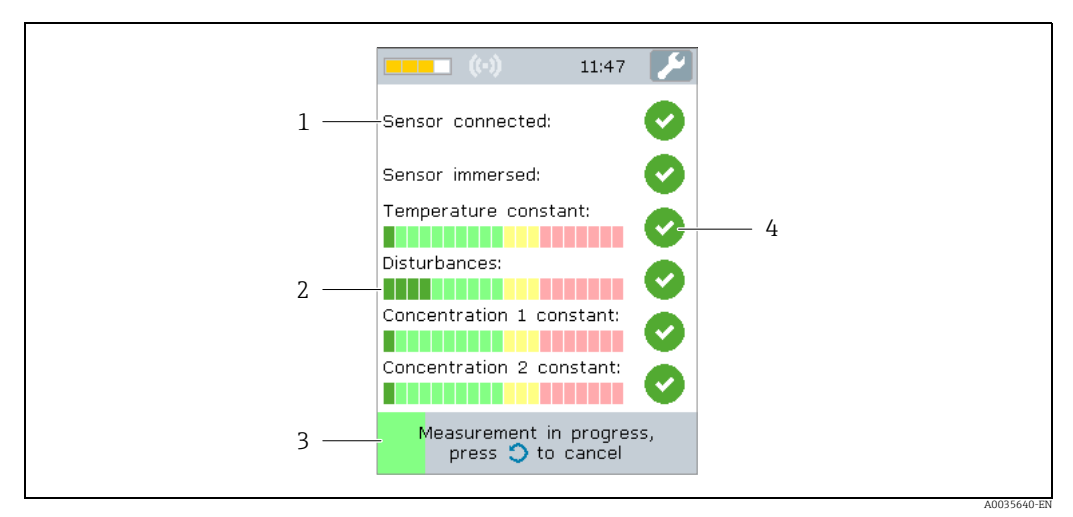

<span id="page-15-4"></span>*Fig. 4: Example: automatic measuring condition check*

*1 Test criterion*

- *2 Indicator: signals whether value of test measurements is within or outside measuring range limits*
- *3 Indicates progress of test measurement*
- *4 Test status indicator: condition satisfied, condition not satisfied, criterion not yet tested*

#### Measurement result screen

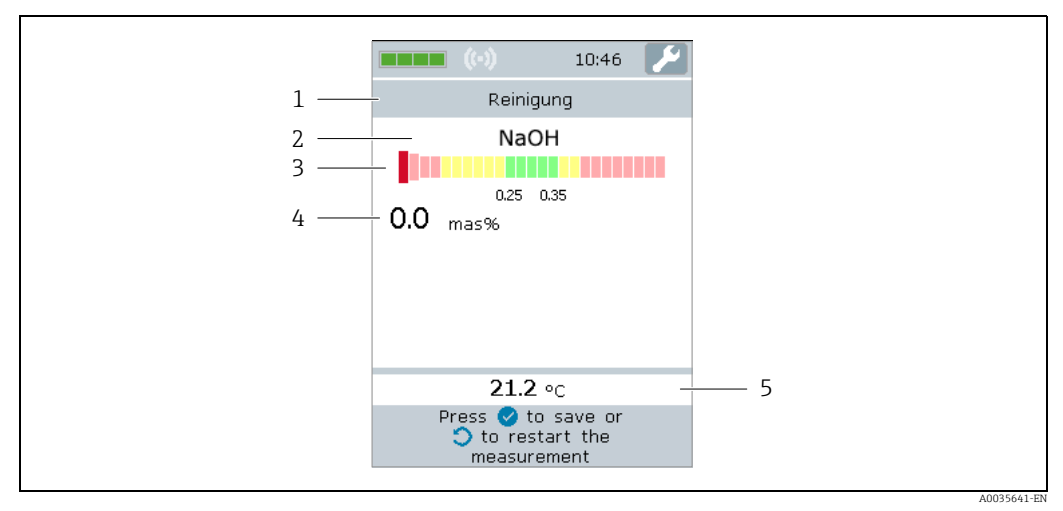

<span id="page-15-3"></span>*Fig. 5: Measurement result*

- *1 Name of the measuring point*
- *2 Name of the measured concentration*
- *3 Graphic representation of the measured value with tolerance limits*
- *4 Measured concentration, averaged over the last 10 seconds*
- *5 Measured temperature, averaged over the last 10 seconds*

#### Graphic measured value representation

With the graphic representation of the measured values, the measuring device presents the measured values in relation to the limit values. The configured limit values can be viewed with the operating tool  $\rightarrow \Box$  [31](#page-30-0).

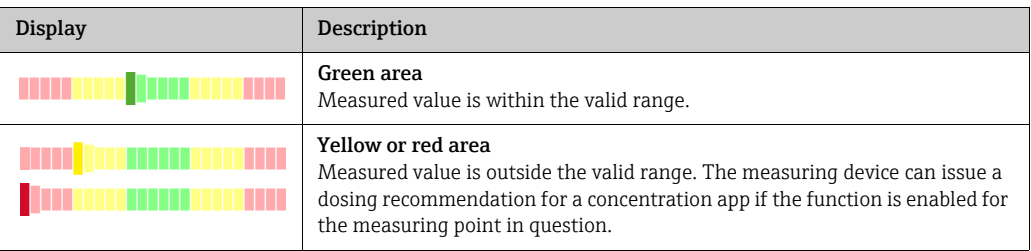

#### Error message screen

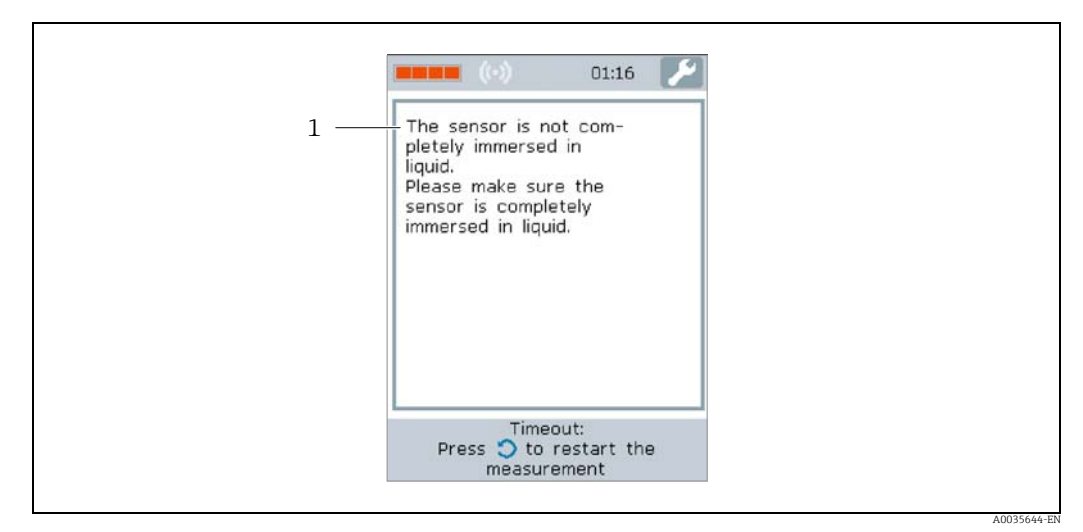

<span id="page-16-0"></span>*Fig. 6: Error screen*

*1 Description of the problem and possible causes. Overview of all error messages →  [42](#page-41-2)*

### <span id="page-16-1"></span>7.2.3 Information area/help text

The local display displays "Help" for every screen. This help describes the next step and helps users to perform a measurement and analyze the measurement results.

### <span id="page-16-2"></span>7.2.4 Operating keys

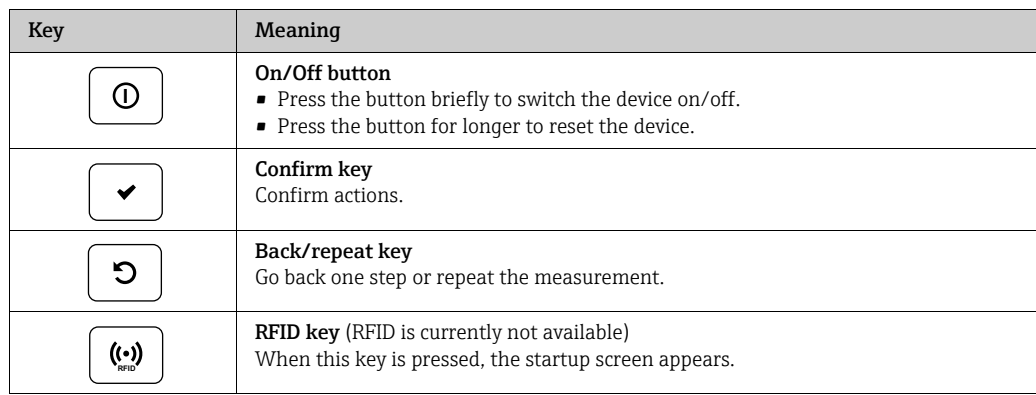

## <span id="page-17-2"></span><span id="page-17-0"></span>7.3 Access to the measuring device via the operating tool

The measuring device is configured via the "Teqwave Mobile Viewer" operating tool. In addition, the operating tool enables the reading and graphic representation of the measured values.

Supported functions:

- Read, display, delete and export measured values saved in the transmitter
- Create report of saved measured values
- Read out and create report of results of functional tests
- Configure the operating language of the transmitter
- Add, delete and group measuring points
- Create new measuring points
- Create and save device configurations (Configuration manager)

### <span id="page-17-4"></span>7.3.1 System requirements

*Hardware*

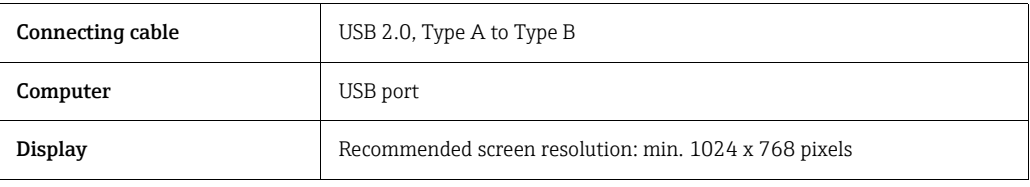

#### *Computer software*

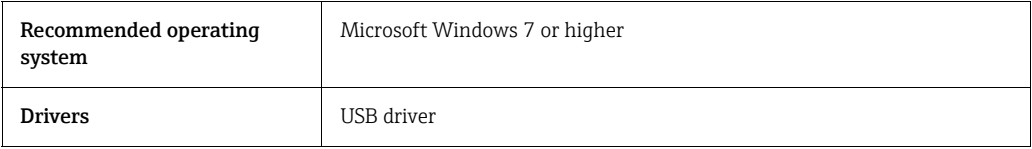

### <span id="page-17-3"></span><span id="page-17-1"></span>7.3.2 Software installation

#### Installing the "Teqwave Mobile Viewer" operating tool"

- 1. Close all applications.
- 2. Insert the CD-ROM supplied into the drive.
- 3. Double-click the "setup.exe" file to start the installation.
- 4. Follow the instructions in the installation window.

#### <span id="page-18-1"></span><span id="page-18-0"></span>7.3.3 Establishing a connection

#### **NOTICE**

#### Spread of malicious software

The computer recognizes the transmitter as a mass storage medium. Because of this, malware that may be on the computer can potentially spread.

- $\blacktriangleright$  Ensure suitable security measures are taken, such as the use of anti-virus software.
- The device detects if the computer's security software writes encrypted files to an externally connected device. In this case, it is not possible to connect the measuring device to the computer, and the following error message appears: "A security software (firewall, antivirus software, etc.) blocks the measuring device. Try reconnecting the measuring device. Contact your IT administrator if the error still persists."
- When you start the operating tool for the first time, you are asked to specify the l i working directories where device configurations, concentration apps and measuring points will be saved. If nothing is selected here, the operating tool creates standard directories. This can be changed subsequently  $\rightarrow \blacksquare$  [26.](#page-25-2)
- 1. Switch on the measuring device.
- 2. Connect to the computer with the USB cable.
- 3. Start the "Teqwave Mobile Viewer" operating tool.
- 4. Via quick navigation, press the "Search for new devices" button to refresh the selection.  $\rightarrow$  The device list is refreshed and the recently connected measuring device can be selected from the list via its serial number.
- 5. In the "Device" selection field, select the serial number of the connected measuring device.
	- $\rightarrow$  The measuring device and operating tool are connected.

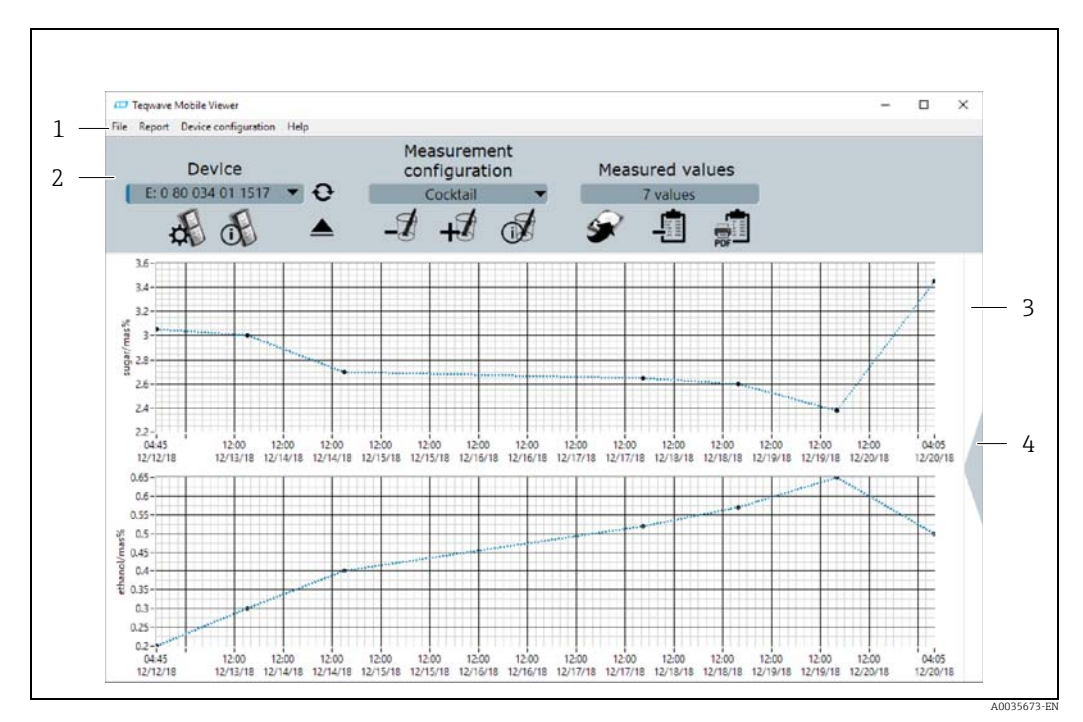

### <span id="page-18-2"></span>7.3.4 User interface

*Fig. 7: User interface*

*1 Menu bar*

- *2 Quick navigation*
- *3 Graph view or graph/table view*
- *4 Switch between graph view and graph/table view*

### <span id="page-19-0"></span>7.3.5 Menu bar

#### File menu

Functions for communicating with the measuring device, for retrieving and saving measured data that are saved in the measuring device, and for importing new measuring points or concentration apps as well as editing a measuring point setting stored on the computer.

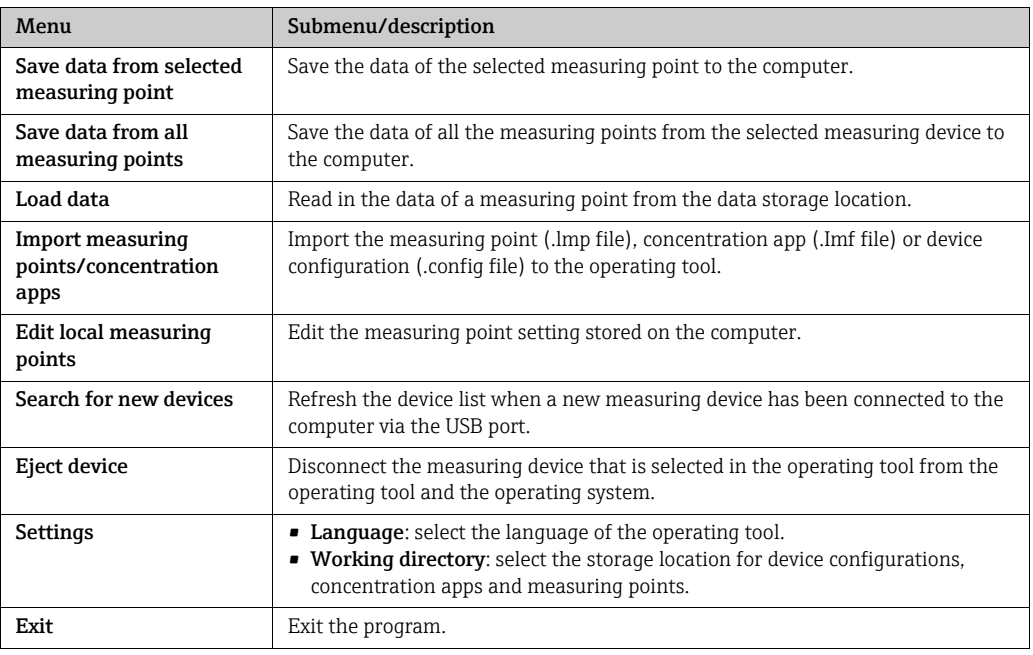

#### Report menu

Functions for created a report of the measured values.

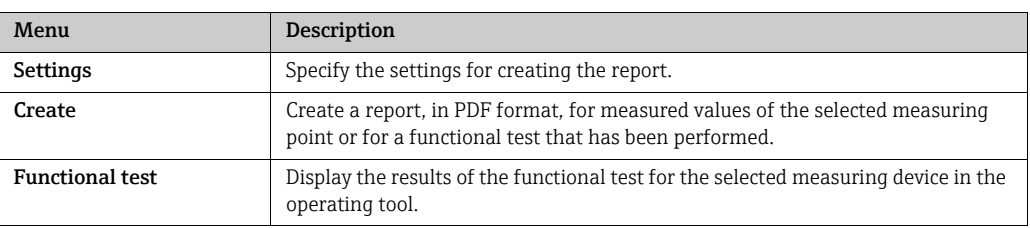

#### Device configuration menu

Functions for configuring the measuring device.

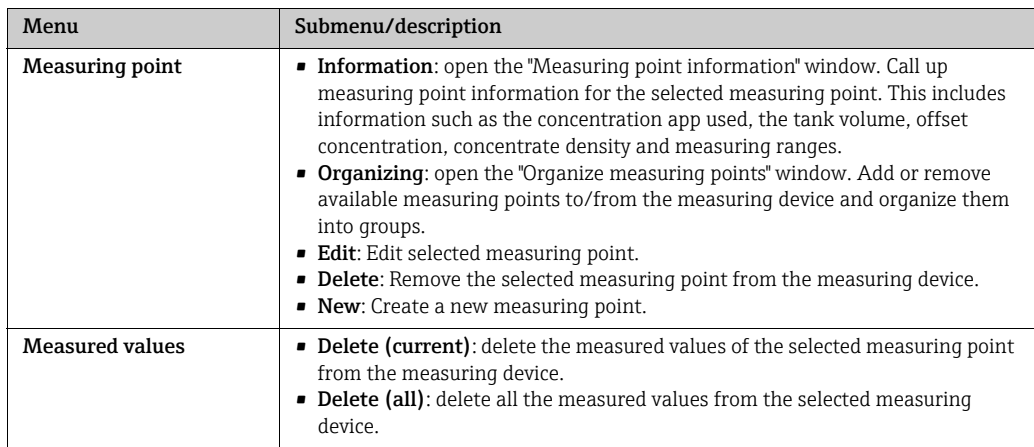

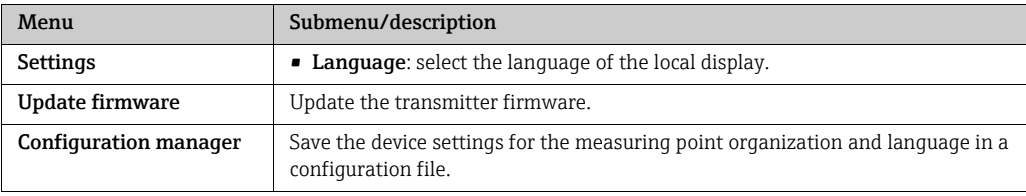

#### Help menu

Information about the system and device.

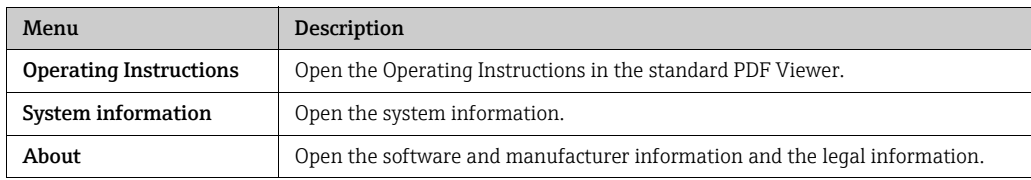

### <span id="page-20-0"></span>7.3.6 Quick navigation

Quick navigation allows users to directly access frequently used functions.

#### Quick navigation in the device

Functions for connecting to the measuring device and for language settings. Use the "Device" selection field to select the measuring device which is to be connected with the computer.

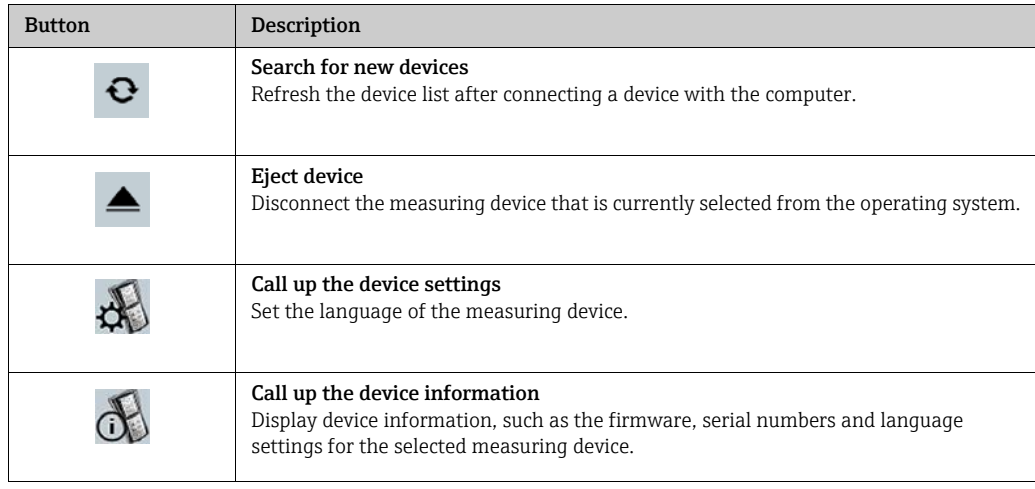

#### Quick navigation for measuring points

Functions for editing the measuring point organization. Select the measuring point to be edited using the "Measuring point" selection field.

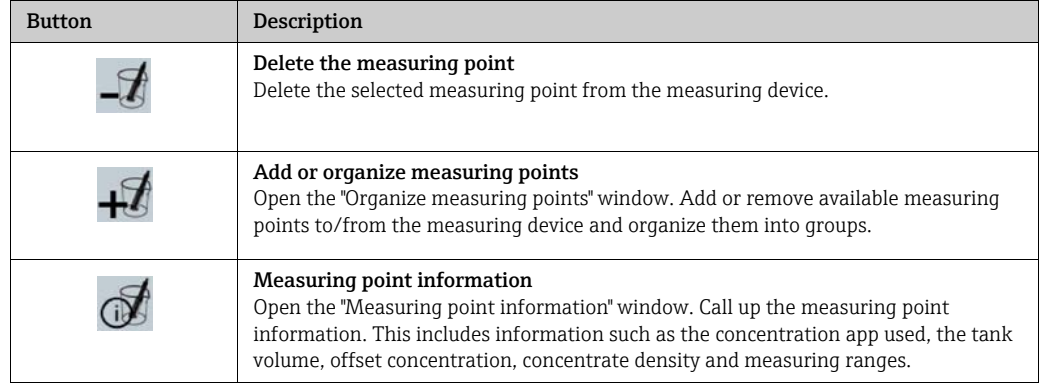

#### Quick navigation for measured values

Functions for saving measured values and creating reports. The "Measured values" view box displays the number of measuring points.

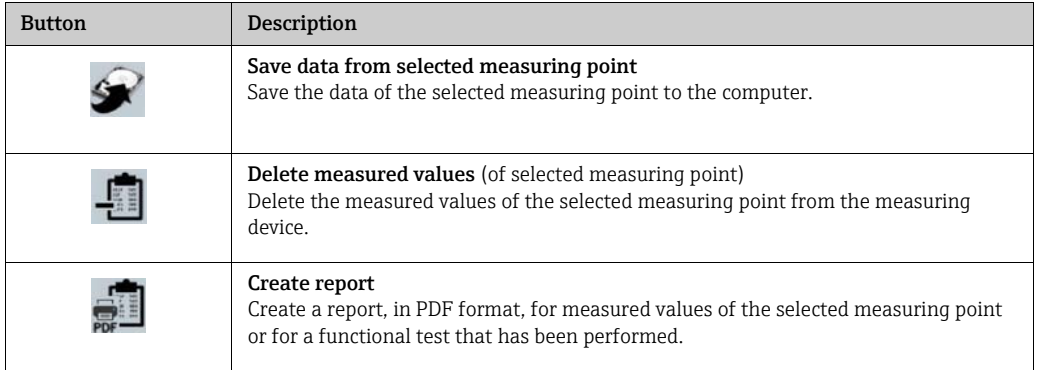

### <span id="page-21-1"></span><span id="page-21-0"></span>7.3.7 Graph/table view

The operating tool presents the concentration measured data in graph format on the home page. It is possible to change to a combined graph and table view. The table view also contains the temperature measured data as well as information on additional dosing.

#### Structure of the graph view

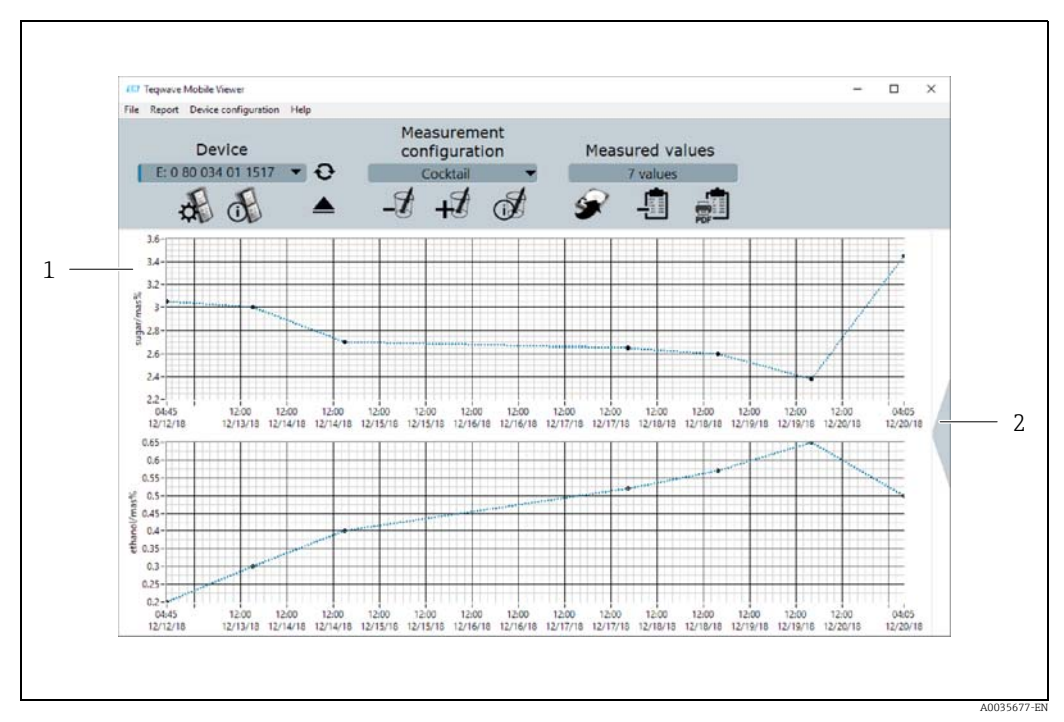

*Fig. 8: Graph view*

*1 Graph view of the measured values (measured variables: concentration 1-2) 2 Change to graph/table view*

#### Structure of the graph/table view

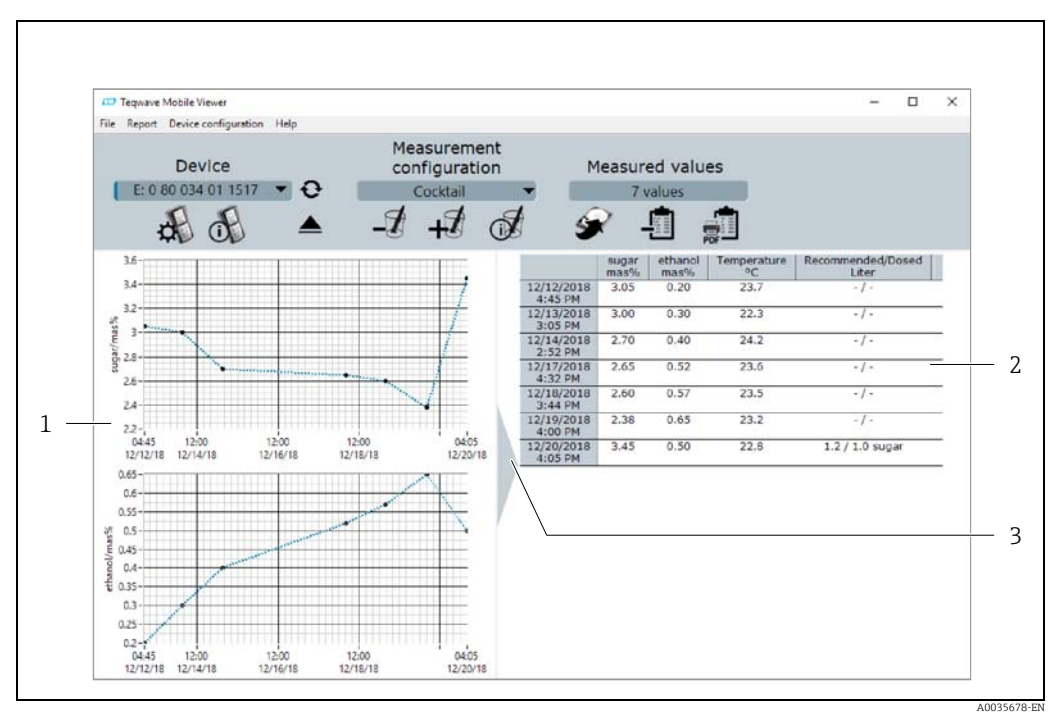

*Fig. 9: Graph/table view*

- 
- *1 Graph view of the measured values (measured variables: concentration 1-2) 2 Table view of the measured values (measured variables: concentration 1-2 and temperature, as well as additional dosing quantity and recommended additional dosing) 3 Switch to graph view*
- 

#### General buttons

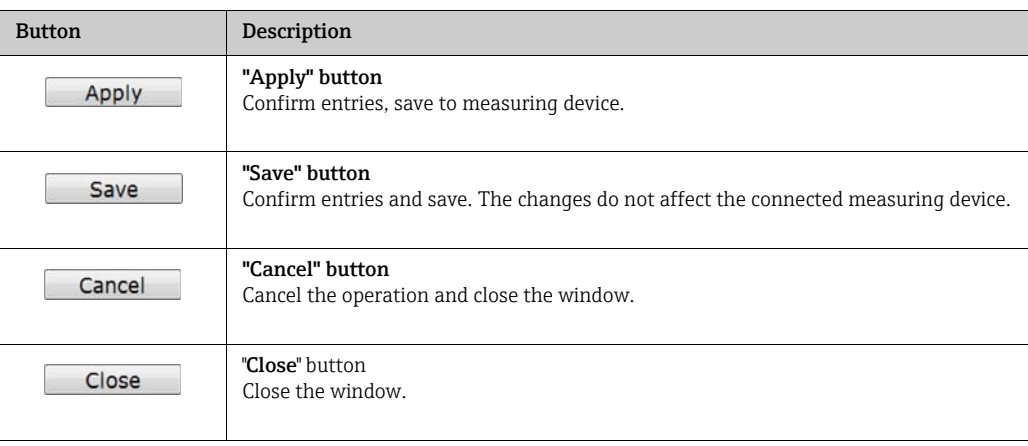

## <span id="page-23-5"></span><span id="page-23-0"></span>8 Commissioning

### **NOTICE**

#### Damage to the touch surface

Sharp objects, electrostatic discharge, water and the use of pens not designed for touch screens, such as standard pencils, can cause a touch screen malfunction or damage the touch surface.

- ▶ Do not use sharp objects to operate the touch screen.
- ‣ Make sure the touch surface does not come into contact with other devices.
- ‣ Make sure the touch surface does not come into contact with water.
- ‣ Only use your finger or a specially designed stylus pen to operate the touch surface.

### **NOTICE**

#### Damage to the membrane keypad

Sharp objects, excessively high pressure, or water can cause the membrane keypad to malfunction or damage the keypad.

- ‣ Do not use sharp objects to operate the touch screen.
- ‣ Do not exert excessive pressure on the membrane keypad.

## <span id="page-23-7"></span><span id="page-23-1"></span>8.1 Function check

Perform the post-connection checks before commissioning the device.

• Checklist for "Post-connection check"  $\rightarrow \blacksquare$  [14](#page-13-0).

## <span id="page-23-4"></span><span id="page-23-2"></span>8.2 Charging the battery

The measuring device is powered by a built-in battery. The battery is recharged with the charger or computer via the USB port.

If connecting to the USB charger: use the USB charger supplied with the device. If using third-party products: ensure compliance with the charger specifications  $\rightarrow \Box$  [13](#page-12-3).

If connecting to the computer: the measuring device cannot perform any measurements H during this time.

#### Charging the battery

- ‣ Connect the measuring device with the computer (switched on) or the USB charger via the USB cable.
	- $\rightarrow$  The battery symbol flashes while the measuring device is charging.

<span id="page-23-6"></span>If the battery symbol does not flash, the battery is already fully charged or the charging temperature is outside the permitted range  $\rightarrow \Box$  [13](#page-12-3).

### <span id="page-23-3"></span>8.3 Switching on the measuring device

- $\triangleright$  Once the battery has been charged successfully, switch on the measuring device with the On/Off button.
	- $\rightarrow$  The local display of the measuring device starts booting.

If an error message or nothing appears on the local display, perform Diagnostics and H [troubleshooting](#page-41-0)  $\rightarrow \blacksquare$  [42.](#page-41-0)

## <span id="page-24-5"></span><span id="page-24-3"></span><span id="page-24-0"></span>8.4 Configuring the measuring device

The user must configure the measuring device before it can be used. This also includes the creation of the measuring points that are required for the measurement. This is done using the operating tool. Users can set the date, time and operating language via the local display.

### <span id="page-24-1"></span>8.4.1 Creating a measuring point and loading it to the measuring device

To be able to use a concentration app on the measuring device, the user must first save the desired concentration app in a measuring point using the operating tool. Afterwards, the user must load the measuring point to the measuring device. It is possible to use the same concentration app for multiple measuring points.

#### Creating a measuring point and loading it to the measuring device

#### **Prerequisite**

- The "Teqwave Mobile Viewer" operating tool is installed  $\rightarrow \Box$  [18](#page-17-1)
- The measuring device is connected to the operating tool  $\rightarrow \Box$  [19](#page-18-0)
- 1. Using the operating tool, save the concentration app in the working directory of the operating tool with the "Import measuring points/concentration app" function  $\rightarrow \Box$  [26.](#page-25-3)
- 2. Create and configure the measuring point $\rightarrow \equiv 27$ .
- 3. Edit the measuring point if necessary  $\rightarrow \blacksquare$  [28.](#page-27-0)
- 4. Load the measuring point to the measuring device via the "Organize measuring points" function  $\rightarrow \Box$  [29.](#page-28-0)

### <span id="page-24-6"></span><span id="page-24-2"></span>8.4.2 Setting the operating language

The transmitter operating language is set via the operating tool or via the local display.

<span id="page-24-4"></span>The language of the operating tool is selected via "File"  $\rightarrow$  "Settings"  $\rightarrow$  "Language". The same range of options are available.

*Navigation using the local display*

Settings menu → "Language"

*Navigation using the operating tool*

Menu "Device configuration" → "Settings" → "Language"

Once the user has selected the language, the operating tool communicates the language setting to the transmitter.

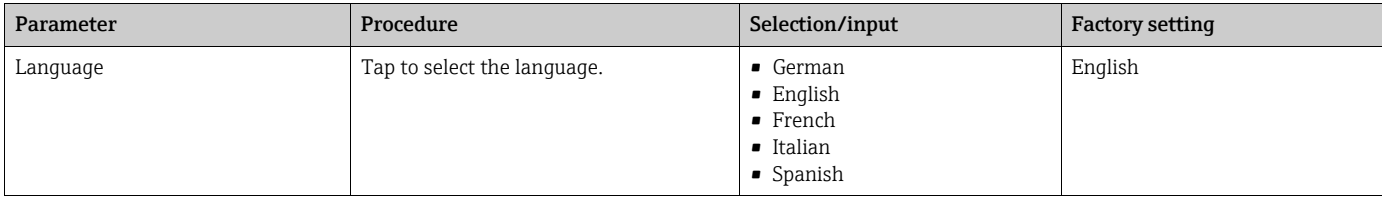

#### <span id="page-25-7"></span><span id="page-25-5"></span><span id="page-25-1"></span>8.4.3 Setting the date and time

The date and time of the transmitter are set exclusively via the local display.

#### Setting the date and time

- 1. Tap the Settings symbol on the touch screen of the measuring device.  $\rightarrow$  The settings for changing the date and time open.
- 2. Tap the "Date" or "Time settings" button.  $\rightarrow$  A numeric editor opens.
- 3. Enter the desired date or time and tap the Enter button to confirm.
	- To enter the day, month and year for the desired date, first tap "DD", "MM" and "YY" , respectively, in the first line of the numeric editor. To specify the hours, minutes and seconds of the desired time, first tap "hh", "mm" and "ss", respectively, in the first line of the numeric editor.
	- $ightharpoonup$  The desired date or time is set.

## <span id="page-25-4"></span><span id="page-25-0"></span>8.5 Advanced settings via the operating tool

#### <span id="page-25-9"></span><span id="page-25-8"></span><span id="page-25-2"></span>8.5.1 Specifying the working directories

The storage locations for device configurations, concentration apps and measuring point data records are changed via the Working directories function.

#### Specifying the working directories

- 1. Select the menu "File"  $\rightarrow$  "Settings"  $\rightarrow$  "Working directories". The "Working directories" window appears.
- 2. Click "Choose" to define the storage location. The following options are available:
	- Select the directory for device configurations
	- Select the directory for concentration apps
	- Select the directory for measuring points
	- The "Choose folder for measured values" window appears.
- 3. Select the desired working directory on the computer and select "Choose" to confirm.
- 4. Click "Save" to confirm your entries.
	- $\rightarrow$  The selected working directories are specified.

### <span id="page-25-6"></span><span id="page-25-3"></span>8.5.2 Importing the measuring point, concentration app or device configuration

A measuring point, a concentration app or a device configuration is imported via the Import measuring points/concentration apps function. It is necessary to import a concentration app in order to create and add measuring points when commissioning the device for the first time, for example. A device configuration contains a user-definable measuring point organization and the language setting. The operating tool saves the new data records to the specified "Measuring points", "Concentration apps" and "Device configurations" working directories.

Once a measuring point has been imported, the Organize measuring points function  $\rightarrow \Box$  [29](#page-28-0) allows users to add the new measuring point to the measuring device. A concentration app that is not saved in a measuring point must be integrated into a measuring point with the **Create measuring point** function  $\rightarrow \Box$  [27](#page-26-0) before it is added to the measuring device.

#### Importing the measuring point, concentration app or device configuration

- 1. Select the menu "File" → "Settings" → "Import measuring points/concentration apps". The "Import measuring points/concentration apps" window opens.
- 2. Select the desired .lmf file (concentration app), .lmp file (measuring point) or .config file (device configuration) and click "Import" to confirm.
	- $\rightarrow$  The operating tool copies the data records to the relevant working directory.

#### <span id="page-26-2"></span><span id="page-26-1"></span><span id="page-26-0"></span>8.5.3 Creating a new measuring point

The **Create** function allows users to create and configure a new measuring point for the selected measuring device. Here, users can choose from the concentration apps pertaining to the measuring device. An offset can be configured for each concentration if necessary. If the "Dosage recommendation" check box is enabled, the measuring device displays a dosage recommendation if values stray outside the set limit values. This dosage recommendation requires additional settings. To ensure that the measuring point is available in the measuring device, add the measuring point to the measuring device afterwards with the **Organize** function  $\rightarrow$  **■** [29.](#page-28-0)

#### Creating a new measuring point

#### **Prerequisite**

- The measuring device is connected to the operating tool.
- The concentration app is in the working directory.

*Navigation using the operating tool*

Menu "Device configuration" → "Measuring point" → "Create"

A new measuring point is configured in the "Create measuring point" window. The operating tool saves the new measuring point (.Imp file) in the working directory when the "Save" button is clicked  $\rightarrow \Box$  [26.](#page-25-2)

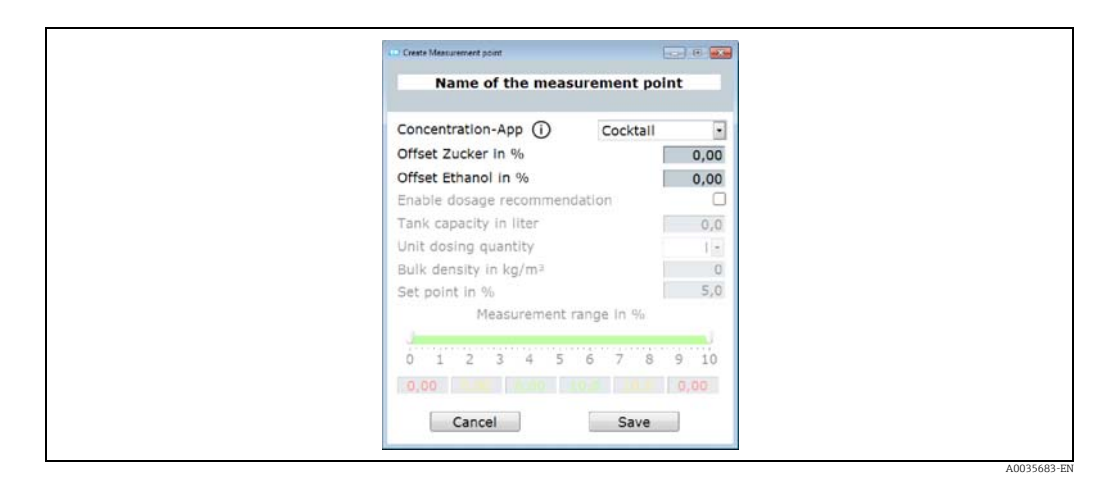

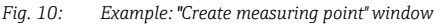

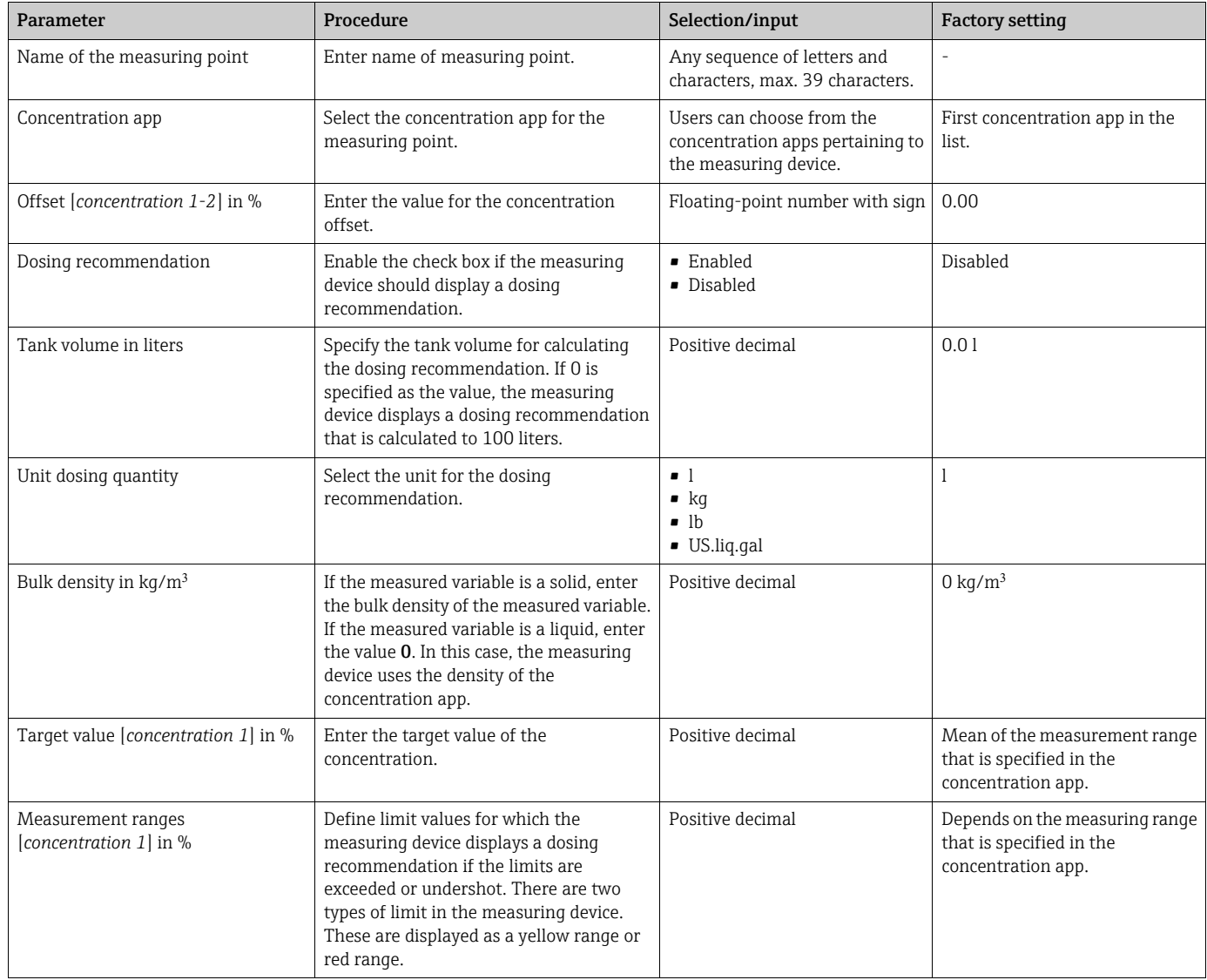

#### <span id="page-27-1"></span>*Overview of parameters with a brief description of the "Create measuring point" window*

### <span id="page-27-3"></span><span id="page-27-2"></span><span id="page-27-0"></span>8.5.4 Editing a measuring point

The Edit measuring point function allows you to edit the settings of an existing measuring point that is located on the selected measuring device. With the exception of the concentration app, all the settings of a measuring point can be modified. When the measuring point is saved, the measuring device creates a new measured value file (.csv file). The previous .csv file is simultaneously renamed to .old. The .old file can then be accessed via Windows Explorer.

#### Editing a measuring point

#### Prerequisite

- The measuring device is connected to the operating tool  $\rightarrow \Box$  [19](#page-18-0)
- 1. Select the measuring point you wish to modify in quick navigation.
- 2. Select the menu "Device configuration"  $\rightarrow$  "Measuring point"  $\rightarrow$  "Edit". The "Edit measuring point" window appears.
- 3. Edit the measuring point in the "Edit measuring point" window. Overview of parameters with a brief description  $\rightarrow \equiv 28$  $\rightarrow \equiv 28$ .

4. Click "Save" to save the changes.

 $\rightarrow$  The operating tool transfers the newly configured measuring point to the measuring device and overwrites the old settings.

<span id="page-28-4"></span><span id="page-28-3"></span> $\rightarrow$  If measured values were already saved using the old configuration, the measuring device creates a new .csv file and renames the file containing the old measured values to .old.

#### <span id="page-28-0"></span>8.5.5 Organize measuring points

<span id="page-28-2"></span>With the Organize function, it is possible to group several measuring points into a measuring point group, to delete measuring points from the measuring device and to add available measuring points to the measuring device. In addition, new measuring points can be created and edited.

All the measuring points and measuring point groups are displayed in alphabetical order.

#### Structure of the "Organize measuring points" window

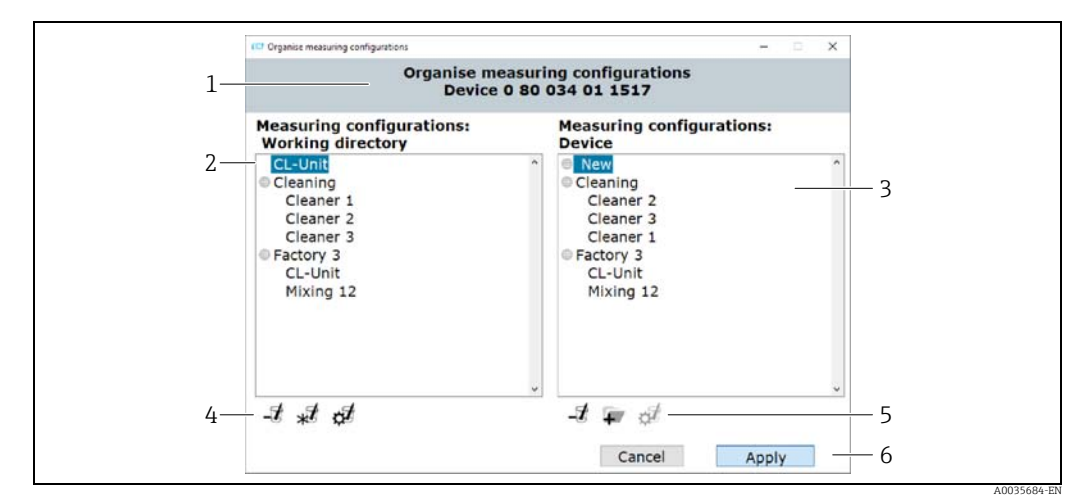

*Fig. 11: Example: "Organize measuring points" window*

- *1 Measuring device serial number*
	- *2 Measuring points available in the working directory*
- *3 Measuring points added to the measuring device*
- *4 Function buttons for editing the measuring points and measuring point organization in the working directory,*   $description \rightarrow \triangleq 29$  $description \rightarrow \triangleq 29$
- *5 Function buttons for editing the measuring points and measuring point organization in the measuring device, description→  [29](#page-28-1)*
- *6 Transfer the measuring point organization to the measuring device*

#### <span id="page-28-1"></span>Function buttons

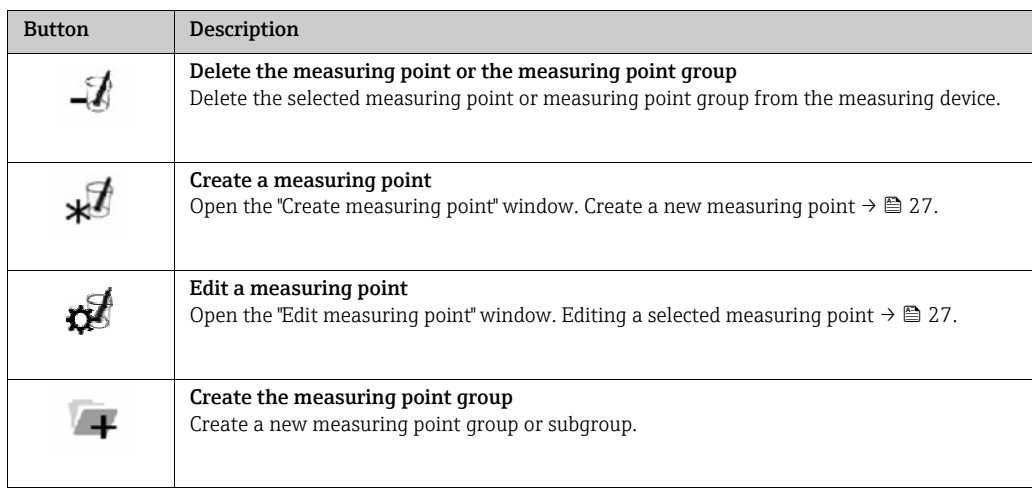

#### <span id="page-29-0"></span>Opening the "Organize measuring points" window

#### Prerequisite

- The measuring device is connected to the operating tool.
- $\triangleright$  Select the menu "Device configuration"  $\rightarrow$  "Measuring point"  $\rightarrow$  "Organize". The "Organize measuring points" window appears.

#### Adding a measuring point to the measuring device

 $\triangleright$  Drag the measuring point or measuring point group from the left-hand window "Measuring points: working directory" and drop it into the right-hand window "Measuring points: device" at the desired position.

#### Adding a measuring point group or subgroup to the measuring device

A maximum of one subgroup is permitted per measuring point group.  $\mathbf{a}$ 

- 1. Click the Add button to add a new measuring point group or subgroup. Select the measuring point group beforehand in order to create a subgroup. The measuring point group or subgroup appears at the top.
- 2. Assign a name to the measuring point group or subgroup.

The name may only occur once in a level. A maximum of 30 characters are permitted.

 The operating tool sorts the measuring point groups and subgroups in alphabetical order.

#### Deleting a measuring point or measuring point group from the measuring device

 $\triangleright$  Click the Delete button to delete a previously selected measuring point or measuring point group from the measuring device.

#### Transferring new measuring point organization to the measuring device

1. Click the "Apply" button to save the new measuring point organization in the measuring device.

 $\rightarrow$  The operating tool transfers the new measuring point organization to the measuring device and overwrites the old organization.

 $\rightarrow$  The measuring device is disconnected from the operating tool and computer.

2. Reconnect the measuring device with the operating tool to make the changes visible in the operating tool. Reconnect the USB cable to the computer for this purpose.

### <span id="page-30-5"></span><span id="page-30-3"></span><span id="page-30-0"></span>8.5.6 Measuring point information

The Information function displays the measuring point configuration of the selected measuring point.

#### Structure of the "Measuring point information" window

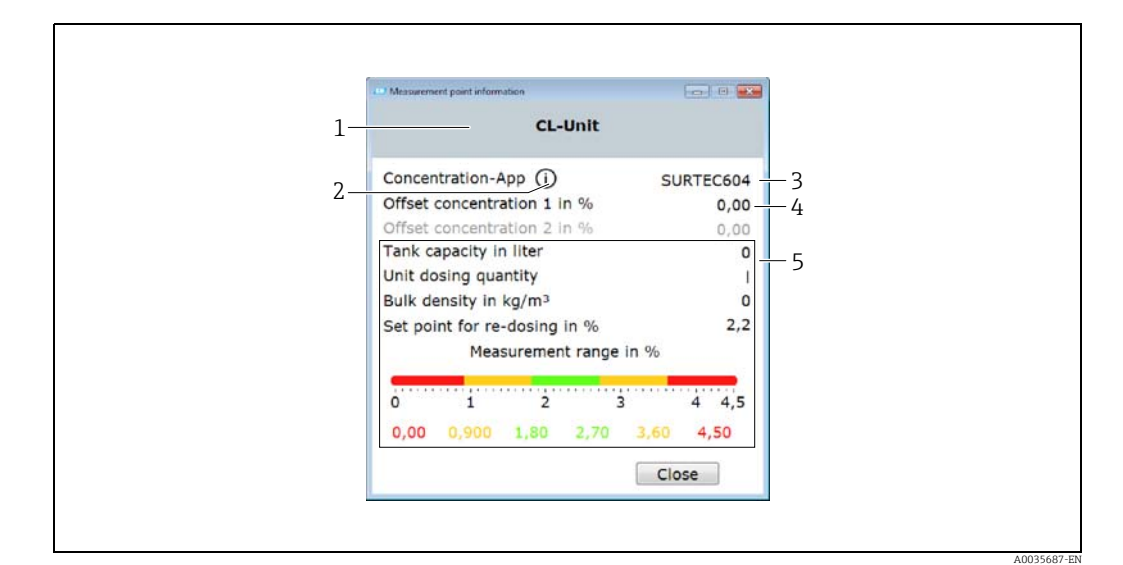

*Fig. 12: Example: "Measuring point information" window*

- *1 Name of the measuring point*
- *2 See detailed information about the concentration app being used*
- *3 Concentration app*
- *4 Offset settings 5 Settings for the dosage recommendation*

#### Opening the "Measuring point information" window

#### Prerequisite

- The measuring device is connected and the measuring point is selected
- $\triangleright$  Select the menu "Device configuration"  $\rightarrow$  "Measuring point"  $\rightarrow$  "Information".
- <span id="page-30-1"></span> $\rightarrow$  The "Measuring point information" window appears.

#### Viewing the concentration app information

- ‣ Click the "Information" icon.
	- $\rightarrow$  The "Concentration app information" window appears.

#### <span id="page-30-4"></span><span id="page-30-2"></span>8.5.7 Configuration manager

The Configuration manager allows users to create multiple device configurations. A device configuration contains a user-definable measuring point organization and the language setting. This makes it possible to use the measuring device with different device configurations. For example, one device configuration can be limited to selected measuring points while another device configuration offers all the measuring points that are available.

When organizing measuring points, users can choose from the measuring points pertaining to the measuring device.

It is only possible to change a device configuration via the operating tool. The operating tool can export selected device configurations, which makes it possible to transfer the measuring device containing multiple configurations to additional users. The measuring device user requires the operating tool to change the device configuration.

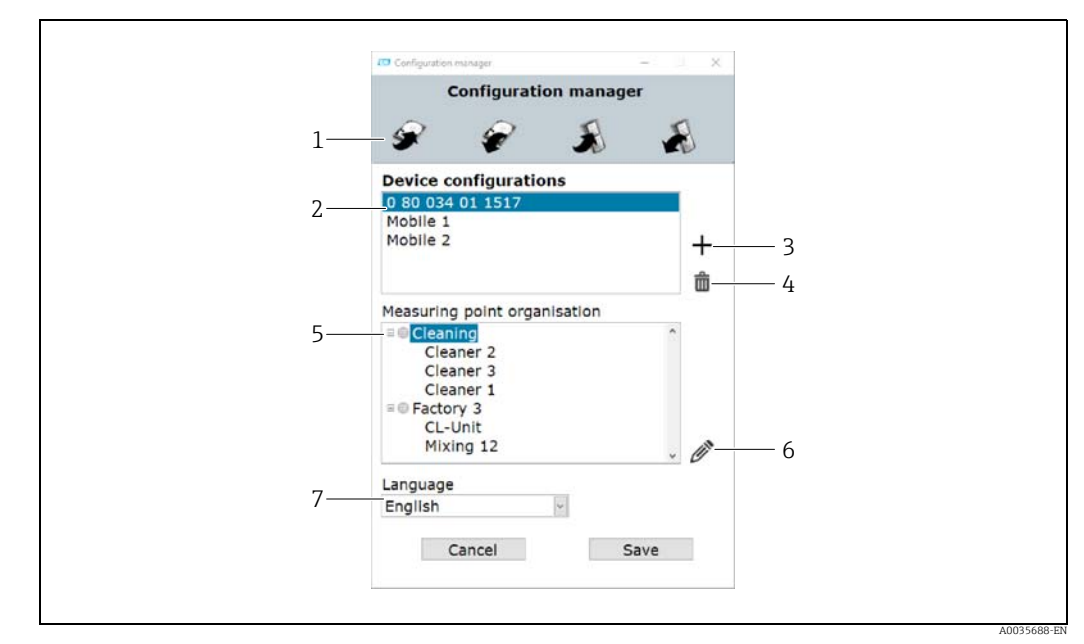

#### Structure of the "Configuration manager" window

*Fig. 13: Example: "Configuration manager" window* 

- *1 Function buttons*
- *2 Device configurations available in the working directory*
- *3 Add device configuration*
- 
- *4 Delete device configuration 5 Measuring point organization of the selected device configuration*
- *6 Edit measuring point organization 7 Language setting for the selected device configuration*

#### Function buttons

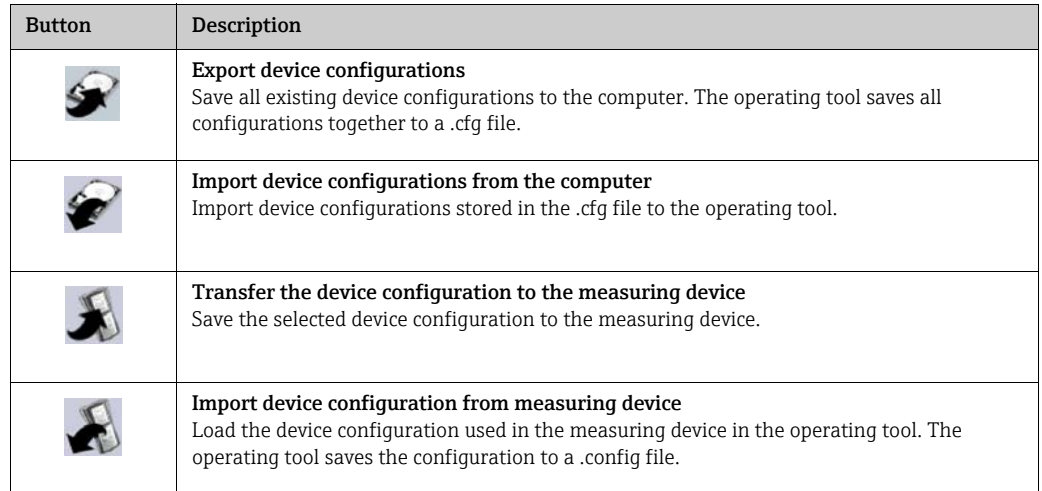

#### <span id="page-31-0"></span>Opening the "Configuration manager" window

#### Requirements

- The operating tool is connected to the measuring device.
- ‣ Select the menu "Device configuration" → "Configuration manager".
- The "Configuration manager" window appears and displays the device configurations that are available. The "Device configurations" window is empty if device configuration files have not yet been created for the measuring device.

#### Creating and editing a device configuration

By clicking "Save", the operating tool saves the changes. Otherwise, the changes are lost when the window is closed.

- 1. Click the Plus button to create a new device configuration.  $\rightarrow$  A new device configuration with a system-assigned name appears in the list.
- 2. Double-click the device configuration name to change the name.  $\rightarrow$  The new device configuration is automatically sorted alphabetically in the list.
- 3. Click the Edit button to create a new measuring point organization or to edit an existing one.
	- The "Organize measuring points" window appears.
- 4. Edit the measuring points in the "Organize measuring points" window  $\rightarrow \equiv 29$ .
- 5. Set the device language in the "Language" selection field.
- 6. Click "Save" to save the configuration settings or click the Plus button to create additional device configurations.
	- $\rightarrow$  The window closes when you click "Save".

 $\rightarrow$  The operating tool saves the new device configurations in the specified "Device" configurations" working directory  $\rightarrow \blacksquare$  [26.](#page-25-2)

#### Transferring the device configuration to the measuring device

- 1. Click the name of the device configuration to select the device configuration.
- 2. Click the Transfer button to save the device configuration in the measuring device.  $\rightarrow$  The operating tool transfers the device configuration to the measuring device and overwrites the old device configuration.  $\rightarrow$  The measuring device is disconnected from the operating tool and computer.
- 3. Reconnect the measuring device with the operating tool to make the changes visible in
- the operating tool. Reconnect the USB cable to the computer for this purpose.

## <span id="page-33-3"></span><span id="page-33-0"></span>9 Operation

## <span id="page-33-1"></span>9.1 Changing the operating language

Operating language settings  $\rightarrow \Box$  [25](#page-24-2).

## <span id="page-33-5"></span><span id="page-33-4"></span><span id="page-33-2"></span>9.2 Performing the measurement

### **! WARNING**

#### Change of fluid

Risk of injury due to unforeseeable chemical reactions when changing the fluid.

- ‣ The temperature of the sensor may not exceed the flash point of the new liquid under measurement.
- $\blacktriangleright$  Clean thoroughly to remove all traces of the previous liquid. When cleaning, make sure to use appropriate personal protection equipment.

### **NOTICE**

#### Measurement result is not representative

Heterogeneous mixing, air bubbles and variations in temperature can lead to incorrect measurement results.

‣ Stir the liquid continuously to ensure a homogeneous liquid mix and an even balance of temperature.

## 9.2.1 Preparing a sample

If it is not possible to perform a measurement while the process is running, or in case of extreme temperature fluctuations or heterogeneous mixing, take the following recommendations into account when preparing the measurement:

- Extract sample from the process into a glass beaker or similar container.
- Stir the sample continuously to get an even balance of temperature between the liquid and the sensor and a homogeneous liquid mix.

### 9.2.2 Performing the measurement

- 1. Immerse the sensing area of the sensor completely in the liquid to be measured.
- 2. Switch on the measuring device with the On/Off button.
	- $\rightarrow$  The local display of the measuring device starts booting.  $\rightarrow$  A choice of measuring points appears.

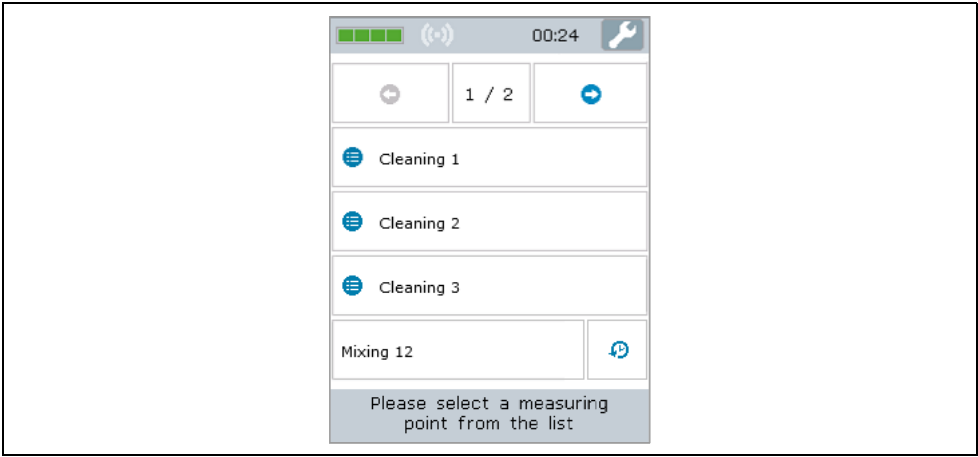

3. Click the measuring point on the touch screen to select it.

 Measuring conditions appear on the screen. The measuring device checks the measuring conditions.

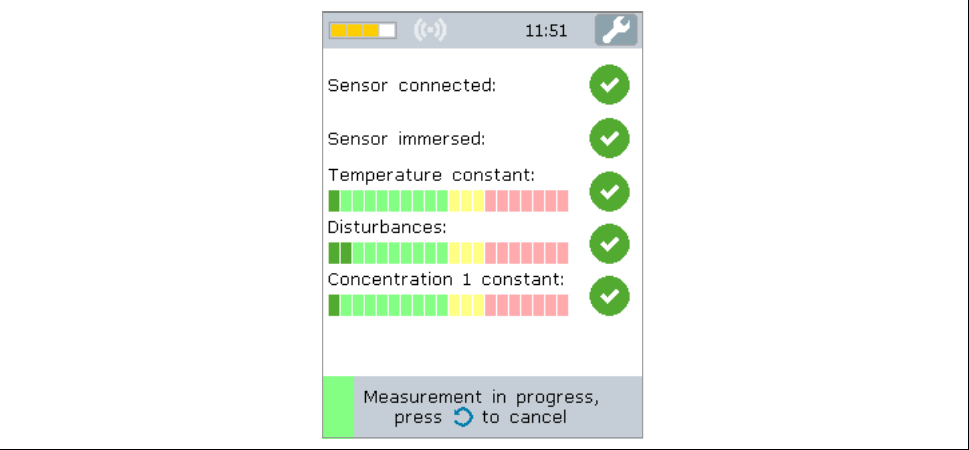

 $\rightarrow$  If the measuring conditions are met, the measurement result appears on the new screen.

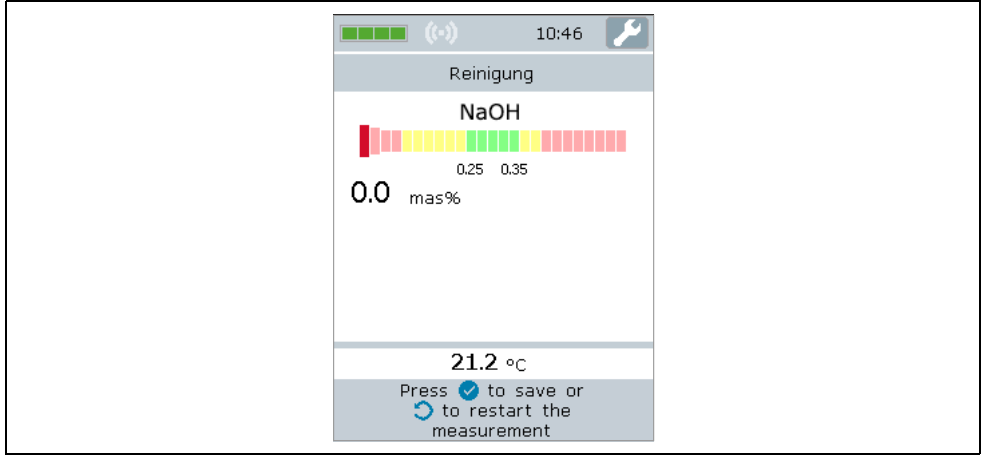

 $\rightarrow$  If the measuring conditions are not met, an error message is displayed.

- 4. The following options are possible:
	- To repeat the measurement, press the Back/Repeat button.
		- $\rightarrow$  The measuring device checks the measuring conditions again and performs the measurement once more.
	- To save the measurement, press the Confirm button.
		- $\rightarrow$  The measuring device displays the saved measured value along with the last four measured values and saves it to the corresponding measuring point.

<span id="page-34-1"></span>If a dosage recommendation is set for this measuring point, the measuring device displays a dosage recommendation (perform additional dosing or reject recommendation  $\rightarrow$   $\blacksquare$  [36\)](#page-35-1).

5. Press the Back/Repeat button to return to the start screen.

### <span id="page-34-2"></span><span id="page-34-0"></span>9.3 Reading measured values

Once a measurement operation has been performed successfully, the measuring device displays the measured value on the screen. The result is displayed as a numerical value, and also as a graphic relative to the limit values specified for the measuring point  $\rightarrow \Box$  [16.](#page-15-0)

## <span id="page-35-2"></span><span id="page-35-0"></span>9.4 Additional dosage

A dosage recommendation can be configured for the measuring points. This recommendation appears as soon as the measured value is outside the valid, green range. The recommendation for additional dosing is based on the actual concentration level measured and the target concentration of the liquid indicated in the measuring point. The measuring device displays the recommendation after the measured value is saved. The recommendation is specified in liters or kilograms as an absolute amount or as a value per 100 liter tank volume. By organizing the customer's operating screen into measuring points, it is possible to create process-specific criteria for additional dosing for each process.

### **NOTICE**

#### Incorrect process management

Irresponsible additional dosing can cause errors in the process. The user is responsible for managing the process correctly.

<span id="page-35-3"></span>‣ Implement the dosage recommendation responsibly.

### <span id="page-35-1"></span>9.4.1 Performing an additional dosage

#### Requirements

- Measurement is performed and saved.
- Measured value is outside the valid range.

#### Performing an additional dosage

- 1. Add the additional dosage amount displayed to the concentration.
	- Depending on whether the measured concentration is too high or too low, the H measuring device recommends that you either add additional concentrate or additional base. If adding base to dilute the concentration, the user must first check whether it is even possible to add such an amount in the plant.
- 2. Press the Confirm button to accept the dosing recommendation.

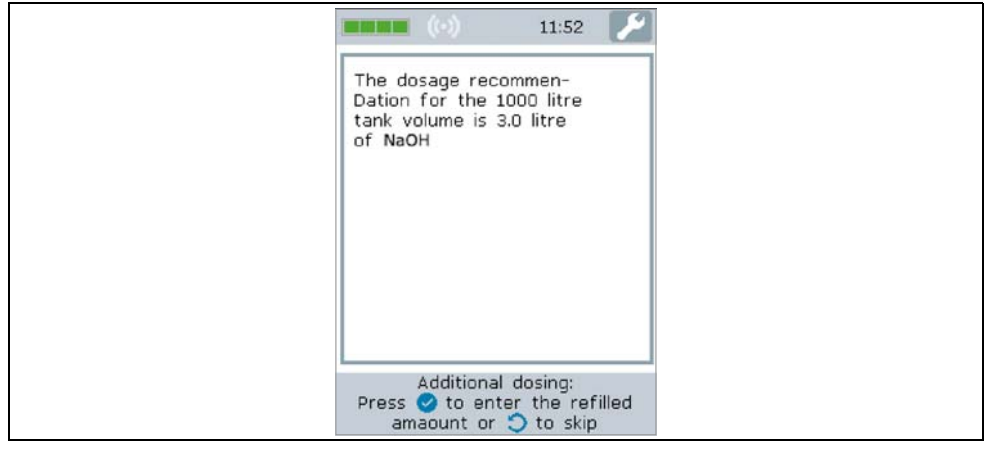

 $\rightarrow$  The keypad for entering the amount actually added appears on the screen.

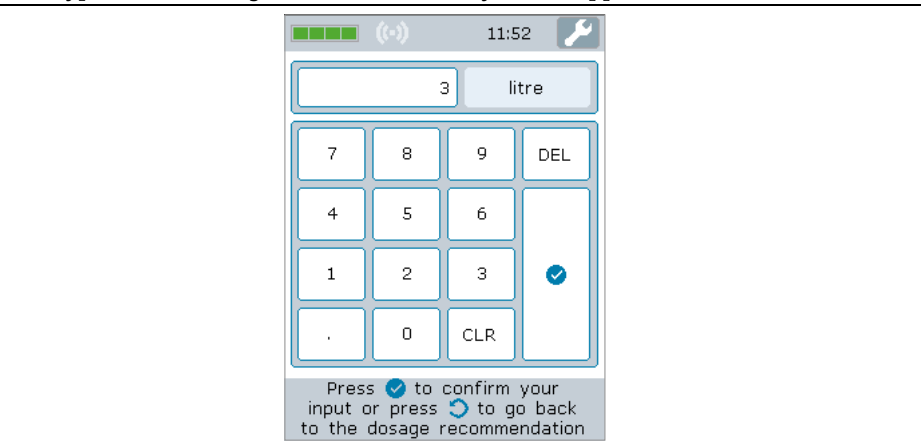

- 3. Enter the amount actually added.
- 4. Confirm your entry. There are two ways to confirm your entry:
	- Confirmation by pressing the Confirm button on the touch screen.
	- Confirmation by pressing the Confirm button on the membrane keypad.

 Information on the measurement history and the maintenance measure performed appears on the screen.

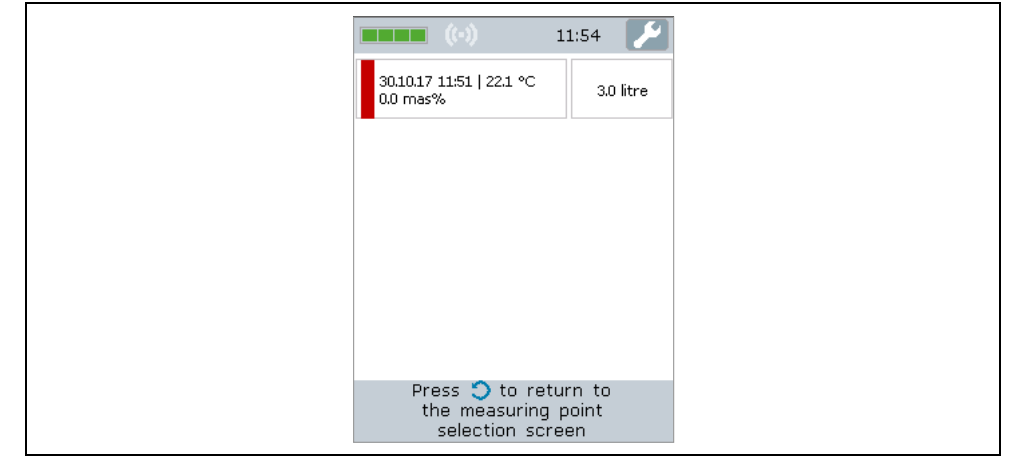

### <span id="page-36-1"></span>9.4.2 Rejecting a dosage recommendation

#### Requirements

- Measurement is performed and saved.
- Measured value is outside the valid range.
- ‣ Press the Back/Repeat button to reject the dosing recommendation. The measuring device skips the dosage recommendation and the measurement history is displayed.

## <span id="page-36-2"></span><span id="page-36-0"></span>9.5 Accessing the measured data

Once the connection has been established to a computer via the USB mass storage medium or via the operating tool, measured values saved in the measuring device can be deleted from the measuring device or read out and saved as a .csv file. With the operating tool it is also possible to create a customized measured value report for the selected measuring point in PDF format.

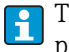

The measuring device can save a maximum of 3000 measured values per measuring point with a maximum of 150 measuring points.

### <span id="page-37-4"></span><span id="page-37-2"></span>9.5.1 Reading out and/or deleting measured values via the USB mass storage medium

#### **NOTICE**

#### Spread of malicious software

The computer recognizes the transmitter as a mass storage medium. Because of this, malware that may be on the computer can potentially spread.

‣ Ensure suitable security measures are taken, such as the use of anti-virus software.

The measuring device cannot perform any measurements while it is connected to the computer.

- 1. Connect the measuring device to the computer (switched on) via the USB cable.
- 2. Switch on the measuring device with the On/Off button.  $\rightarrow$  The computer recognizes the measuring device as a USB mass storage medium.
- 3. Double-click the USB mass storage medium on the computer to open it.
- 4. Double-click the "Data" folder to open it.  $\rightarrow$  The folder contains a .csv file with the measured values for each measuring point.
- 5. If necessary, save the desired .csv file or .old file to the computer using the Copy function, or double-click the file to open it.
- 6. If necessary, delete the desired .csv file using the Delete function.

#### <span id="page-37-3"></span>9.5.2 Reading out and/or deleting measured values via the operating tool

- 1. Select the menu "File"  $\rightarrow$  "Save data from selected measuring point" or "Save data from all measuring points".
	- The "Select storage location" window is displayed.
- 2. Select the location for storing the .csv file containing the measured values.  $\rightarrow$  The operating tool saves the .csv file in the selected directory.
- 3. Select the menu "Device configuration" → "Measured values" → "Delete (current)" or "Delete (all)".

<span id="page-37-5"></span><span id="page-37-1"></span> The operating tool deletes the .csv files containing the measured values from the measuring device.

#### <span id="page-37-0"></span>9.5.3 Generating a measured value report via the operating tool

#### Creating the report template

It is possible to add a customized report template within the report settings. When creating a report template, please note the following points:

Number of templates:

‣ Create a template for each of the following: initial page and subsequent pages .

Paper size:

▶ Create template files in A4 or Letter size.

File format:

‣ Save template files in PDF format.

Content areas and customizable areas:

‣ Only customize the white areas shown in the diagram. The content of the report is printed inside the shaded areas.

#### *Content areas and customizable areas*

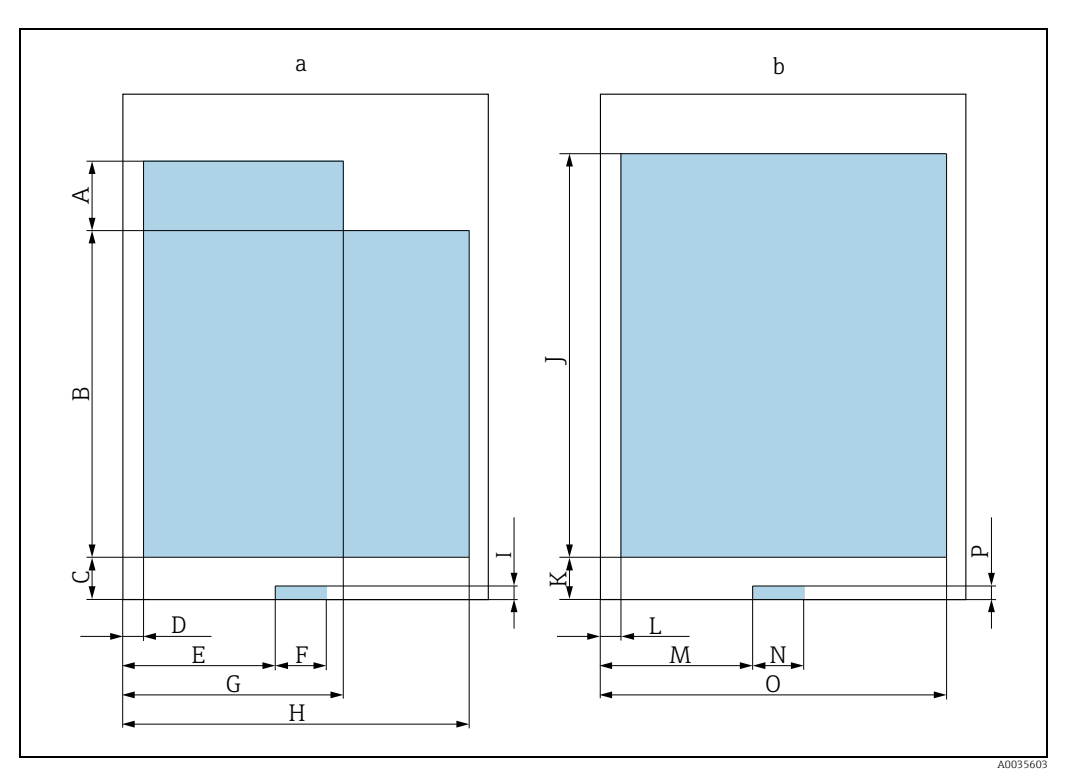

*Fig. 14: Report template* 

*a Report template: initial page*

*b Report template: subsequent pages*

#### Report template: initial page (a)

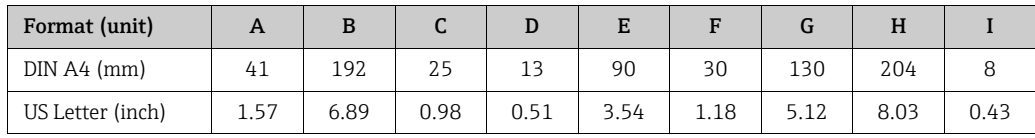

Report template: subsequent pages (b)

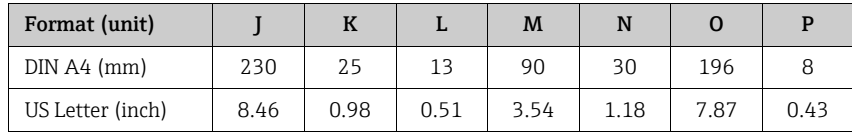

#### Making initial report settings

- 1. Select the menu "Report"  $\rightarrow$  "Settings". The "Report configuration" window appears.
- 2. Select report content. To do so, enable "Graph" and/or "Table".
- 3. Select paper size. If using a custom template file, use the paper size of the template file.
- 4. To receive a PDF preview of the document, enable "Open report".
- 5. To use a customized template, enable "Custom template" and select paths for the template files.
- 6. Click "Save" to save the settings made.  $\rightarrow$  The operating tool uses the settings when generating the report.

#### Creating the report

#### Requirements

- A measuring point with measured data is selected
- 1. Select the menu "Report"  $\rightarrow$  "Create". The "Settings report generation" window appears.
- 2. Specify the timeline for report generation. The following options are possible:
	- Select the start and end date for the report from the drop-down menu.
		- Select the check box "Use all available data for the report" to output all the available measured values as a PDF file.
- 3. Click "Next" to confirm the time settings.  $\rightarrow$  The "Select location for report" window appears.
- 4. Select the location where the report is to be stored and click "Save" to save the report.

If the "Open PDF" check box was selected under "Report"  $\rightarrow$  "Settings", the standard PDF viewer displays the report automatically.

## <span id="page-39-4"></span><span id="page-39-0"></span>9.6 Loading measured values in the operating tool

The operating tool allows users to retrieve measured data saved earlier with the Open data function.

#### Loading the data

- 1. Select the menu "File"  $\rightarrow$  "Load data".  $\rightarrow$  The "Select file" window appears.
- 2. Select the desired .csv file (measuring point) and click "Load data" to confirm.
	- $\rightarrow$  The name of the file appears under "Measuring point".
	- The operating tool displays the measured data of the selected measuring point file.

## <span id="page-39-2"></span><span id="page-39-1"></span>9.7 Updating the firmware

Firmware updates can be installed with and without an operating tool. The updates are available in the Download Area of the Endress+Hauser web site: www.endress.com → Downloads.

Specify the following details:

- Search area: "Software"
- Software type: "Device driver" and "Firmware Flash File"

### <span id="page-39-3"></span>9.7.1 Updating the firmware without an operating tool

#### **NOTICE**

#### Damage to the transmitter

Disconnecting the transmitter from the power supply or the computer during the update process can damage the transmitter.

- ▶ Do not disconnect the transmitter from the computer.
- ‣ Make sure the battery is at least 50% charged before starting the update.
- 1. Connect the transmitter to the computer (switched on) via the USB cable.
- 2. Start the transmitter by pressing the On/Off button. The computer recognizes the transmitter as a USB mass storage medium.
- 3. Double-click the USB mass storage medium on the computer to open it.
- 4. Copy the .lcu file to the "Updates" folder.
- 5. Disconnect the transmitter from the computer.
	- $\rightarrow$  The transmitter restarts automatically and runs the firmware update.
	- $\rightarrow$  The version number changes if the firmware is updated successfully.

### <span id="page-40-0"></span>9.7.2 Updating the firmware with an operating tool

#### **NOTICE**

#### Damage to the transmitter

Disconnecting the transmitter from the power supply or the computer during the update program can damage the transmitter.

- ▶ Do not disconnect the transmitter from the computer.
- $\blacktriangleright$  Make sure the battery is at least 50% charged before starting the update.
- 1. Connect the transmitter to the computer (switched on) via the USB cable.
- 2. Start the transmitter by pressing the On/Off button.
- 3. Open the operating tool and select the .lcu file for updating the firmware via the menu "Device configuration" → "Update firmware".  $\rightarrow$  The operating tool transfers the data to the transmitter.
- 4. Disconnect the transmitter from the computer.
	- $\rightarrow$  The transmitter restarts and runs the firmware update.
	- $\rightarrow$  A message is displayed once the firmware update is completed.

## <span id="page-41-3"></span><span id="page-41-0"></span>10 Diagnostics and troubleshooting

## <span id="page-41-7"></span><span id="page-41-1"></span>10.1 General troubleshooting

*For the local display*

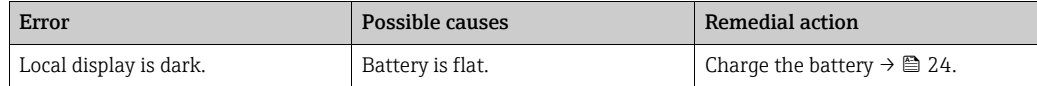

## <span id="page-41-6"></span><span id="page-41-5"></span><span id="page-41-4"></span><span id="page-41-2"></span>10.2 Error messages

The local display presents errors on the touch screen in text format.

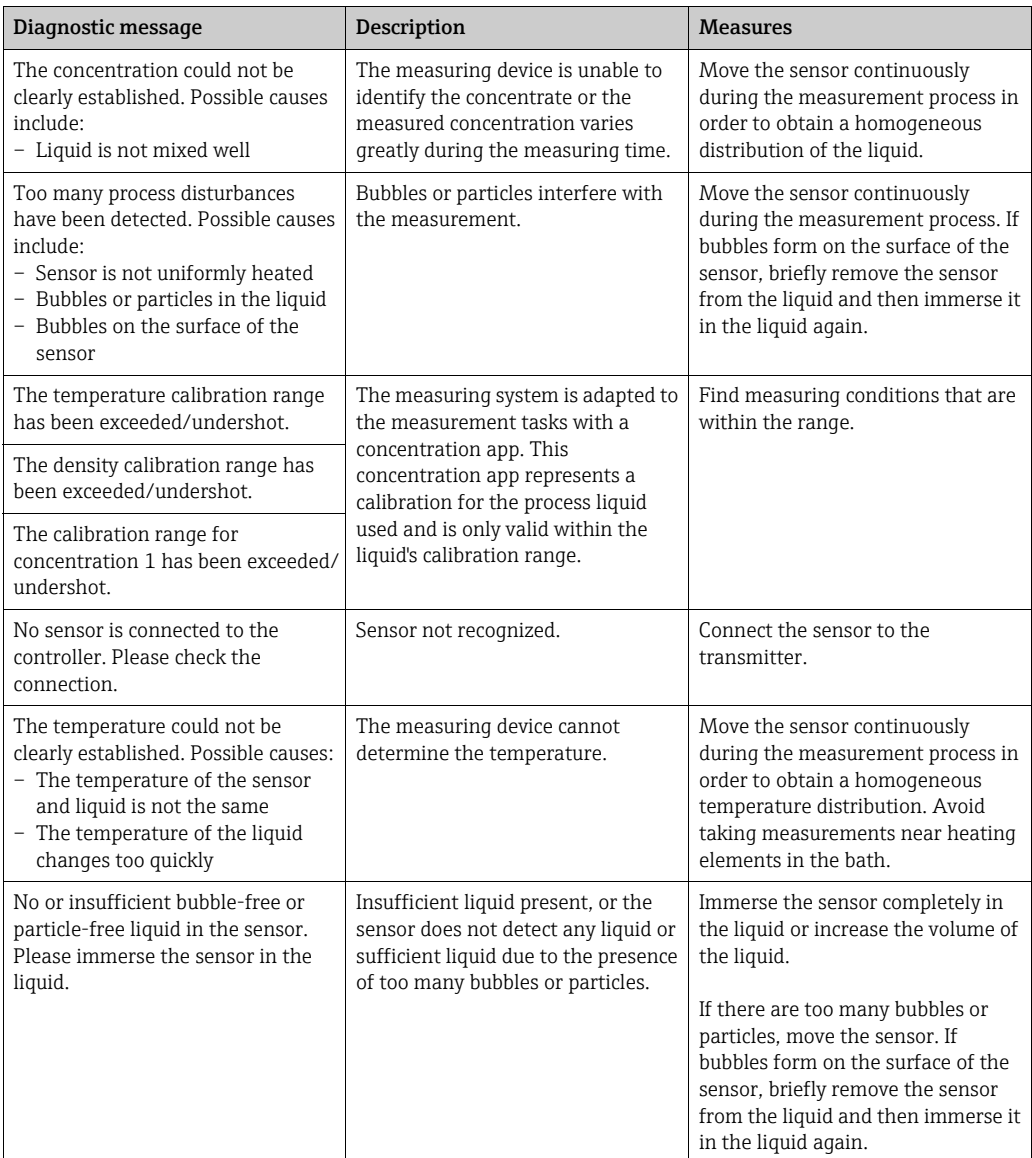

## <span id="page-42-6"></span><span id="page-42-1"></span><span id="page-42-0"></span>10.3 Checking the measuring device

The **Functional test** function on the local display is used to check the accuracy of the measuring device. The operating tool can read in the results and output a test report in PDF format (menu "Report"  $\rightarrow$  "Functional test").

### <span id="page-42-4"></span><span id="page-42-2"></span>10.3.1 Performing the functional test

### **NOTICE**

#### Incorrect test result

The use of tap water and the presence of air bubbles or variable environmental conditions (e.g. variations in temperature or flow) can corrupt the test result.

- ‣ Clean the sensor before performing the test.
- ‣ Only use distilled or fully deionized water with a conductivity of <20 μS/cm to test the sensor.
- ‣ Boil the liquid for several minutes to prevent air bubbles occurring. Then allow the liquid to cool to room temperature.
- ‣ Ensure constant environmental conditions.
- 1. Open the Settings menu  $\rightarrow$  "Functional test".  $\rightarrow$  The functional test screen with the preparatory steps is displayed.
- 2. Follow the preparatory steps and then click Confirm to start the functional test. The status of the measurement preparations appears on the local display.
	- $\rightarrow$  The functional test starts automatically as soon as all the preparations for the measurement have been implemented, and provided that the temperature is stable and no process disturbances are present.
	- $\rightarrow$  The test result appears after a few seconds. The following options are possible:
	- The message "Functional test successful" is displayed.
	- The message "Functional test failed. Recalibration is necessary." is displayed.
- 3. Confirm the test results by clicking "Confirm" in order to save the results. If a recalibration is necessary, please contact the Endress+Hauser Sales Center. Permitted deviations:
	- Speed of sound:  $\pm \leq 0.5$  m/s
	- Density:  $\pm \leq 0.003$  g/cm<sup>3</sup>

### <span id="page-42-5"></span><span id="page-42-3"></span>10.3.2 Creating a functional test report via the operating tool

#### Requirements

- "Teqwave Mobile Viewer" operating tool is started and connected to the measuring device.
- Functional test has been performed on the measuring device.
- 1. Open the menu "Report"  $\rightarrow$  "Functional test".
	- The functional test appears under "Measuring point".
	- $\rightarrow$  The results of the functional test are displayed in graph and table form
- 2. Via the menu "Report"  $\rightarrow$  "Create" save the report on the computer in PDF format  $\rightarrow \cong$  [38.](#page-37-0)

## <span id="page-43-2"></span><span id="page-43-0"></span>10.4 Device information

Device information is available on the nameplate of the transmitter. Additional information can be read out via the System information function in the operating tool.

#### Navigation using the operating tool

Menu "Info" → "System information"

*Overview of parameters with brief description*

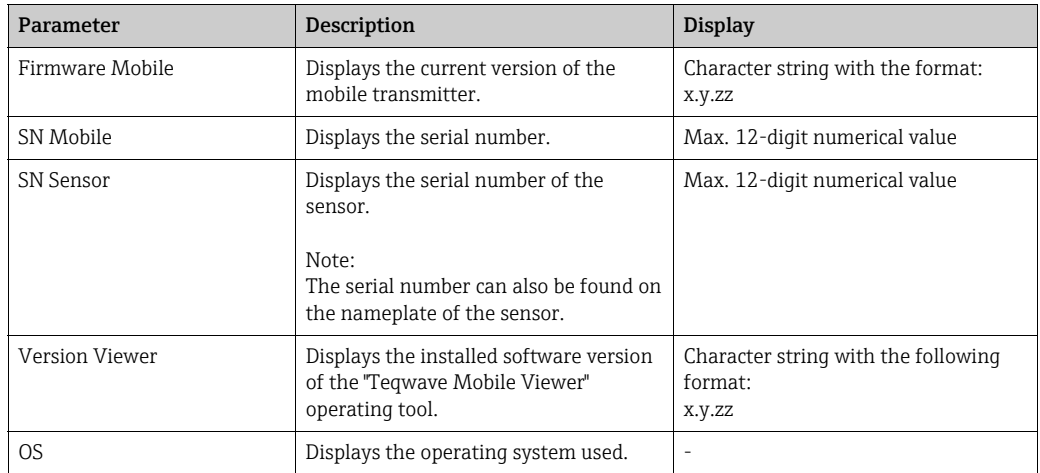

## <span id="page-43-3"></span><span id="page-43-1"></span>10.5 Firmware history

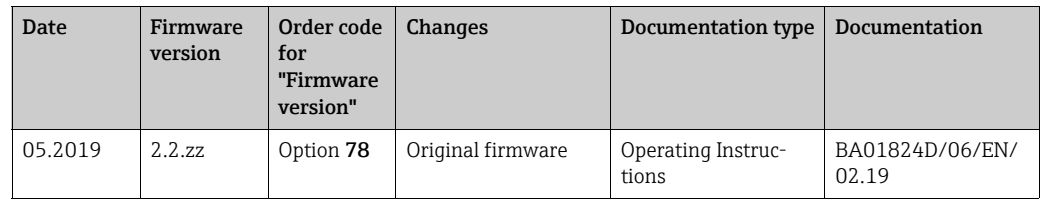

It is possible to flash the firmware to the current version or the previous version  $\rightarrow \mathbb{B}$  [40.](#page-39-1)

## <span id="page-44-4"></span><span id="page-44-0"></span>11 Maintenance

## <span id="page-44-1"></span>11.1 Maintenance tasks

No special maintenance work is required.

### <span id="page-44-5"></span><span id="page-44-3"></span>11.1.1 Cleaning

### **NOTICE**

Damage to the sensor

Unsuitable cleaning agents or tools can damage the sensor.

- ‣ Use an oil-free cleaning agent that does not form a film to clean the sensor. Gently clean the surface using a soft brush.
- ▶ Do not damage the sensor.
- ‣ Never use cleaning agents that can corrode the material.

The inspection and cleaning intervals depend on the application.

When cleaning the exterior of the measuring device, always use cleaning agents that do not corrode the housing surface, sensor material and seals.

## <span id="page-44-7"></span><span id="page-44-6"></span><span id="page-44-2"></span>11.2 Endress+Hauser services

Endress+Hauser offers a wide variety of services for maintenance such as recalibration, maintenance service or device tests.

The Endress+Hauser Sales Center can provide detailed information on these services. $\left| \cdot \right|$ 

## <span id="page-45-5"></span><span id="page-45-0"></span>12 Repair

## <span id="page-45-8"></span><span id="page-45-1"></span>12.1 General information

#### <span id="page-45-9"></span><span id="page-45-7"></span><span id="page-45-6"></span>Repair and modification concept

The Endress+Hauser repair and modification concept provides for the following:

- Spare parts are grouped into logical kits with the associated Installation Instructions.
- Repairs are carried out by Endress+Hauser Service or appropriately trained customers.
- A certified device can only be converted to another certified device version by Endress+Hauser Service or at the factory.

#### Notes for repair and modification

When repairing and modifying a measuring device, observe the following:

- Use original Endress+Hauser spare parts only.
- Carry out the repair according to the Installation Instructions (EA).
- Observe the applicable standards, national regulations, hazardous area documentation (XA) and certificates.
- Document every repair and each modification and enter them into the W@M life cycle management database.

## <span id="page-45-13"></span><span id="page-45-12"></span><span id="page-45-2"></span>12.2 Spare parts

W@M Device Viewer (www.endress.com/deviceviewer):

The Device Viewer contains a list of all the spare parts for the measuring device along with the order code. In addition, spare parts can also be ordered here. If available, users can also download the relevant Installation Instructions.

<span id="page-45-11"></span>The serial number required for ordering the spare part is located on the nameplate.

### <span id="page-45-3"></span>12.3 Endress+Hauser services

Information about service and spare parts is available from the Endress+Hauser Sales Center.

## <span id="page-45-10"></span><span id="page-45-4"></span>12.4 Return

The measuring device must be returned if it is in need of repair or a factory calibration, or if the wrong measuring device has been delivered or ordered. As an ISO-certified company and also due to legal regulations, Endress+Hauser is obliged to follow certain procedures when handling any returned products that have been in contact with medium.

To ensure swift, safe and professional device returns, please refer to the information on the Endress+Hauser website at www.services.endress.com/return-material.

## <span id="page-46-1"></span><span id="page-46-0"></span>12.5 Disposal

### <span id="page-46-2"></span>12.5.1 Disposing of the measuring device

#### **! WARNING**

#### Danger to personnel and environment from fluids that are hazardous to health.

‣ Ensure that the measuring device and all cavities are free of fluid residues that are hazardous to health or the environment, e.g. substances that have permeated into crevices or diffused through plastic.

Observe the following during disposal:

- ‣ Observe valid federal/national regulations.
- ‣ Ensure proper separation and reuse of the device components.

## <span id="page-47-3"></span><span id="page-47-0"></span>13 Accessories

Various accessories are available for the measuring device, and can be ordered with the device or at a later stage from Endress+Hauser. The Endress+Hauser Sales Center can provide detailed information on the relevant order code. The product page on the Endress+Hauser website www.endress.com also contains additional information on the order code.

## <span id="page-47-1"></span>13.1 Device-specific accessories

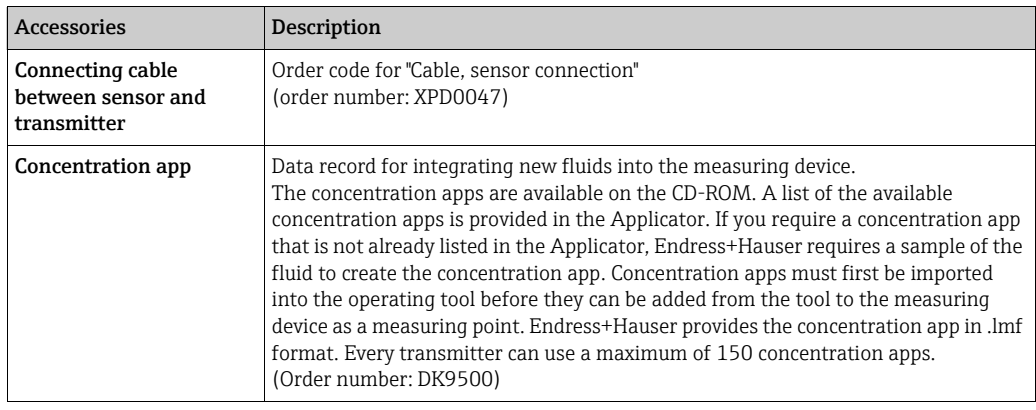

## <span id="page-47-2"></span>13.2 Service-specific accessories

<span id="page-47-5"></span><span id="page-47-4"></span>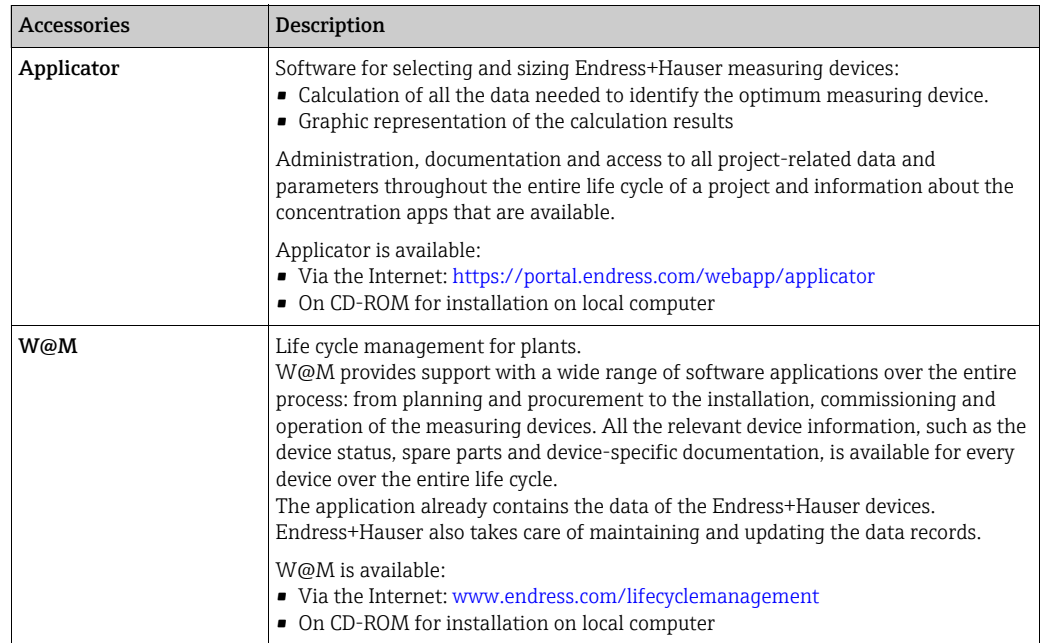

## <span id="page-48-16"></span><span id="page-48-0"></span>14 Technical data

## <span id="page-48-5"></span><span id="page-48-1"></span>14.1 Application

The measuring device is designed exclusively for the measurement of the concentration of liquids.

To ensure that the device remains in proper operating condition for its service life, only use the measuring device for fluids to which the process-wetted materials are sufficiently resistant ( $\rightarrow \blacksquare$  [51](#page-50-4)).

<span id="page-48-15"></span><span id="page-48-7"></span>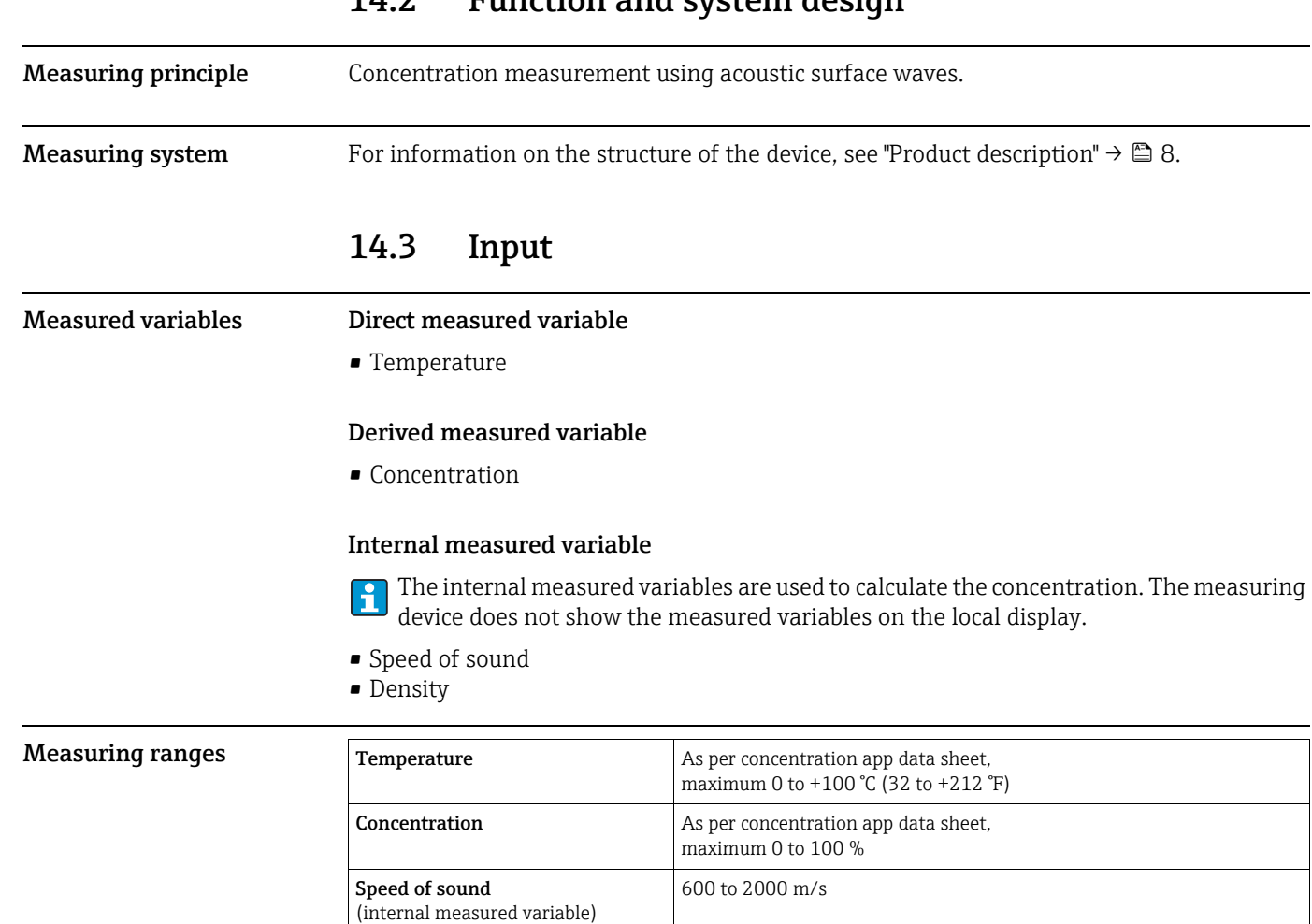

## <span id="page-48-13"></span><span id="page-48-12"></span><span id="page-48-11"></span><span id="page-48-9"></span><span id="page-48-6"></span><span id="page-48-3"></span><span id="page-48-2"></span>14.2 Function and system design

## <span id="page-48-8"></span><span id="page-48-4"></span>14.4 Power supply

(internal measured variable)

<span id="page-48-10"></span>Density

<span id="page-48-14"></span>Supply voltage The measuring device is powered by a built-in battery. The battery is charged via a USB port. Requirements for the charger  $\rightarrow \blacksquare$  [13](#page-12-4).

0.7 to 1.5  $g/cm^{3}$ 

#### Battery

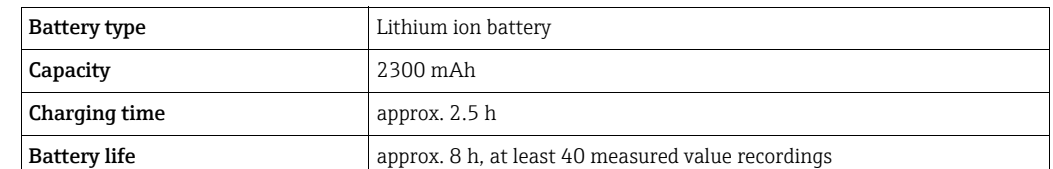

### USB port

<span id="page-49-7"></span><span id="page-49-6"></span>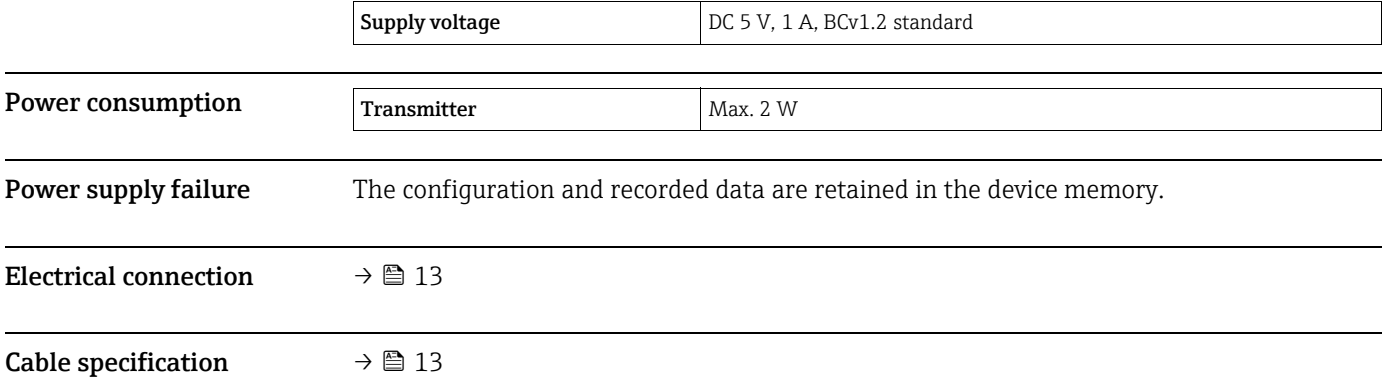

## <span id="page-49-8"></span><span id="page-49-5"></span><span id="page-49-4"></span><span id="page-49-3"></span><span id="page-49-0"></span>14.5 Performance characteristics

<span id="page-49-10"></span><span id="page-49-9"></span><span id="page-49-2"></span><span id="page-49-1"></span>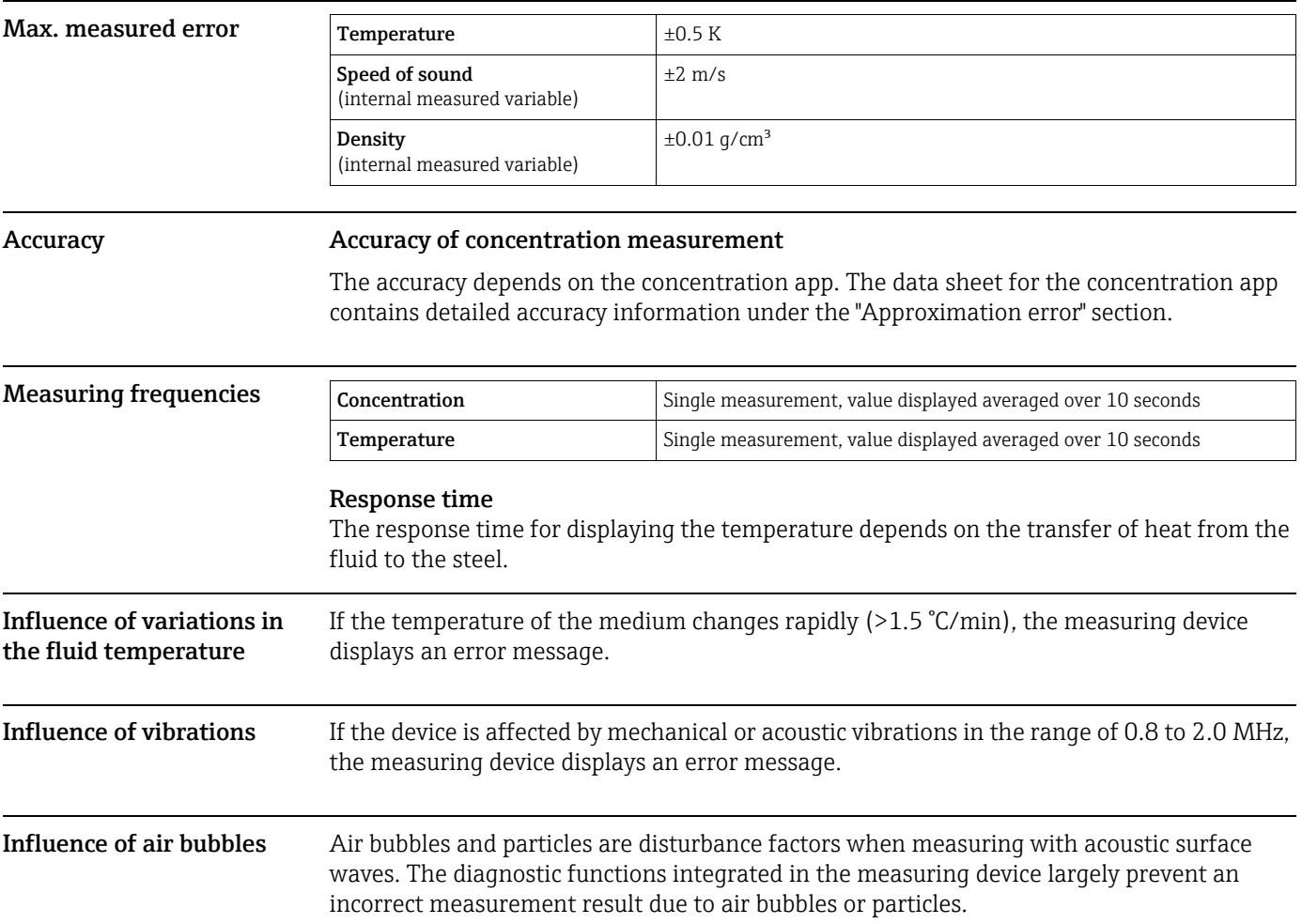

<span id="page-50-13"></span><span id="page-50-12"></span><span id="page-50-11"></span><span id="page-50-10"></span><span id="page-50-9"></span><span id="page-50-8"></span><span id="page-50-7"></span><span id="page-50-6"></span><span id="page-50-5"></span><span id="page-50-4"></span><span id="page-50-3"></span>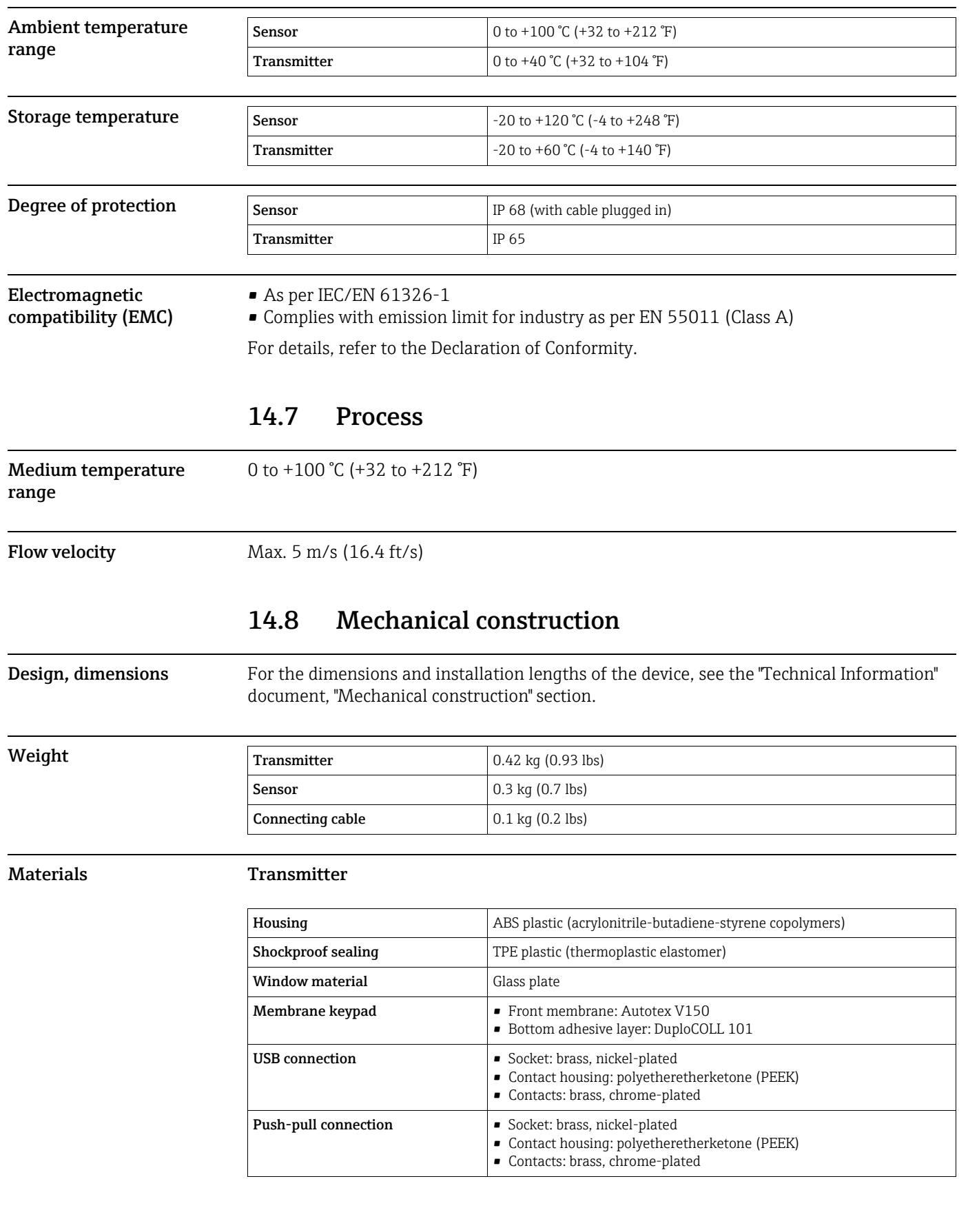

## <span id="page-50-2"></span><span id="page-50-1"></span><span id="page-50-0"></span>14.6 Environment

#### Sensor

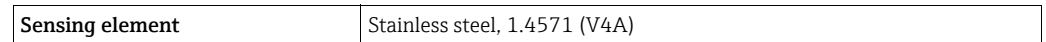

### Connecting cable

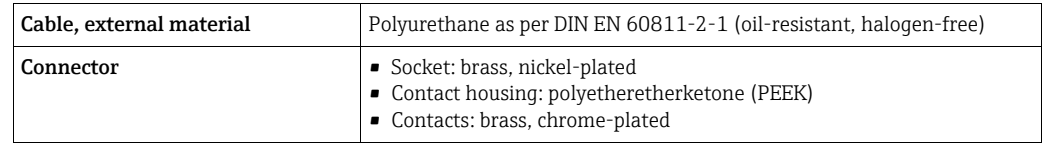

## <span id="page-51-9"></span><span id="page-51-2"></span><span id="page-51-1"></span><span id="page-51-0"></span>14.9 Operability

<span id="page-51-8"></span><span id="page-51-7"></span><span id="page-51-6"></span><span id="page-51-5"></span><span id="page-51-4"></span><span id="page-51-3"></span>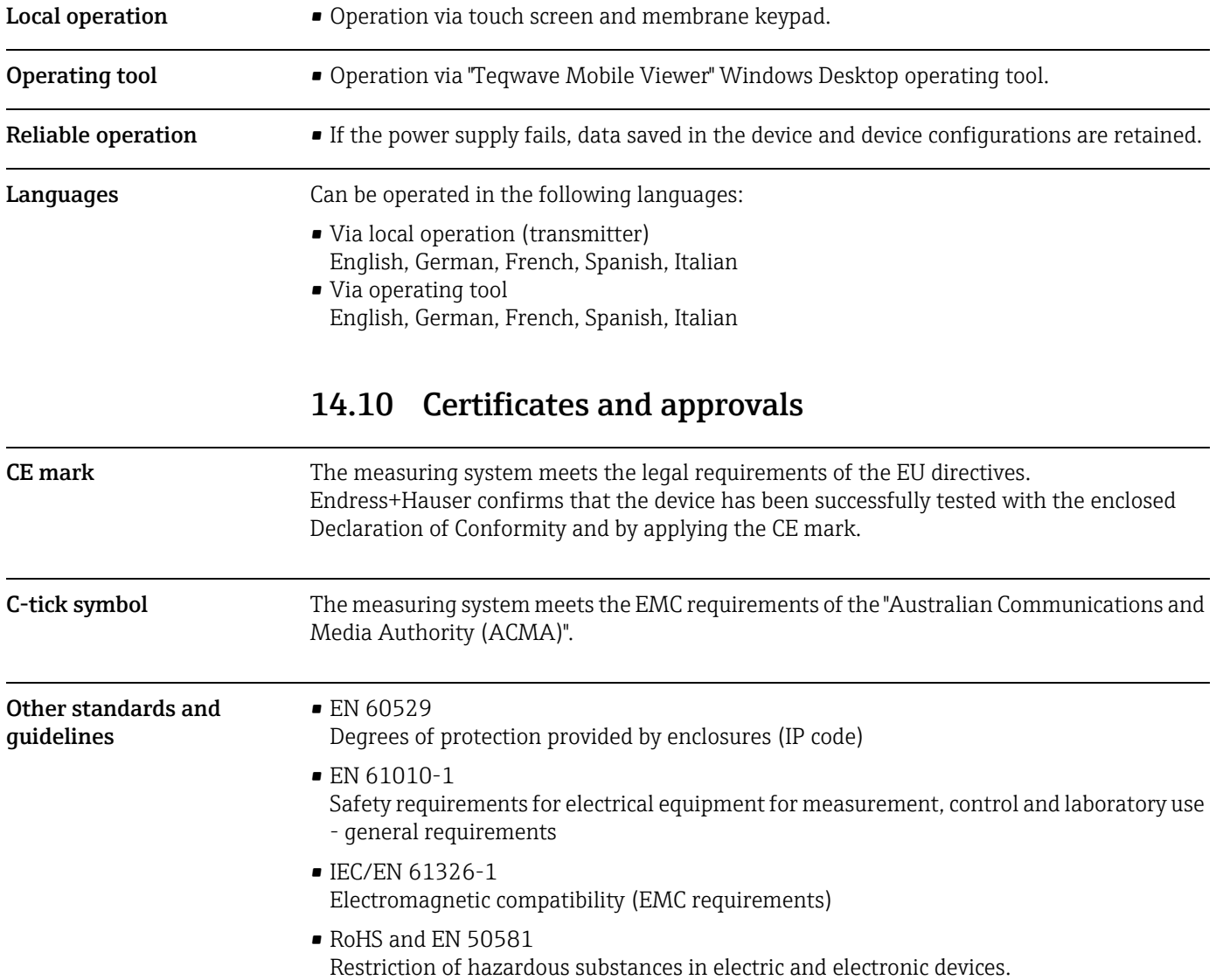

## <span id="page-52-0"></span>Index

### A

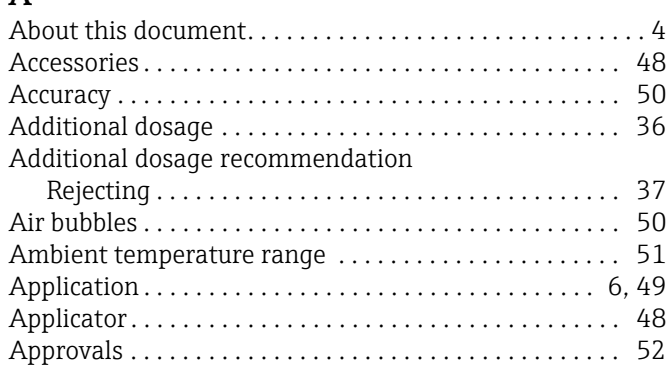

## $\mathcal{C}$

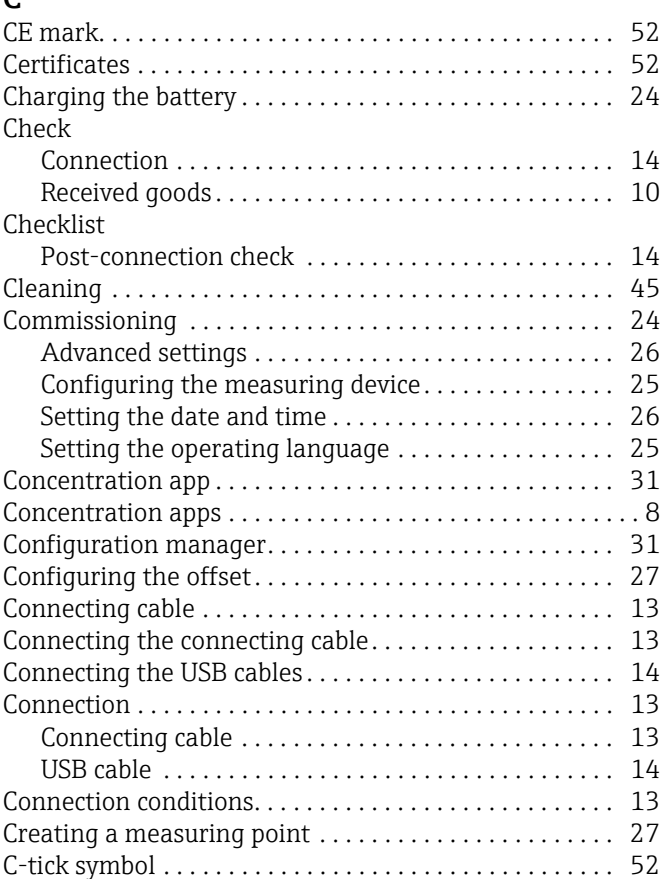

## D

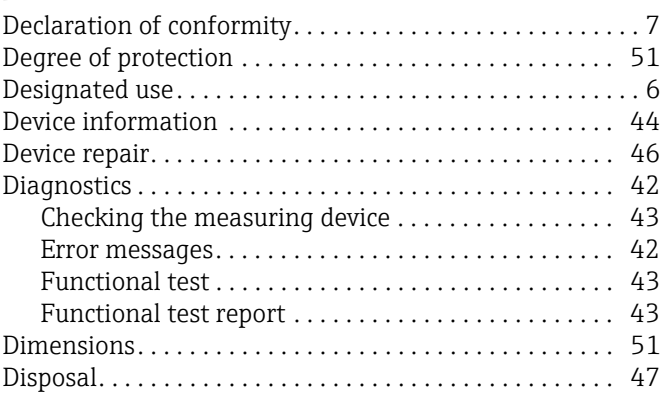

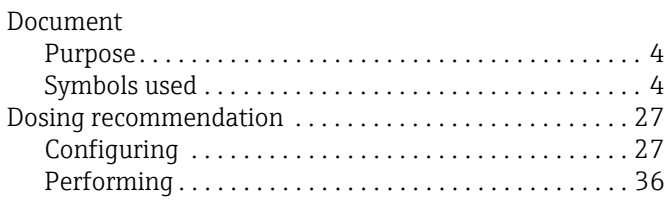

## E

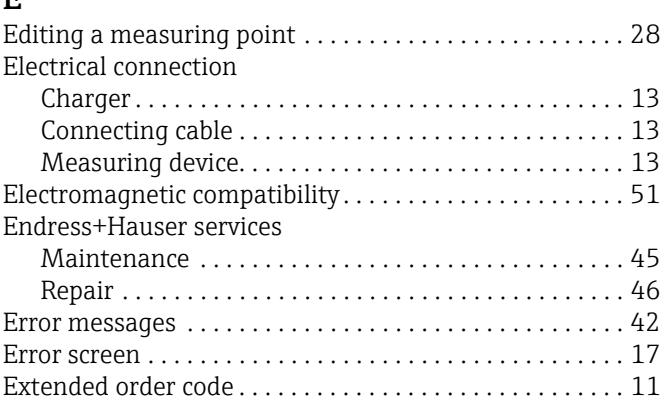

## F

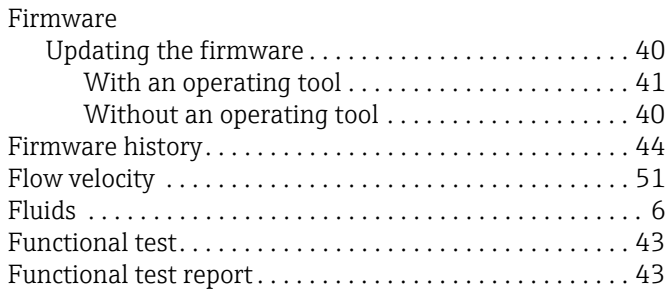

## I

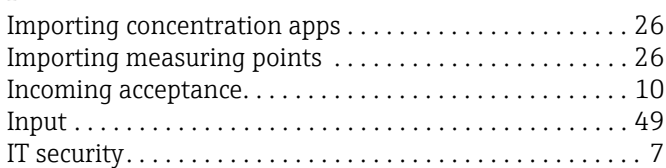

## L

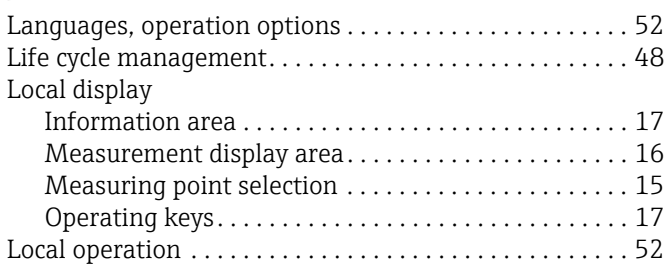

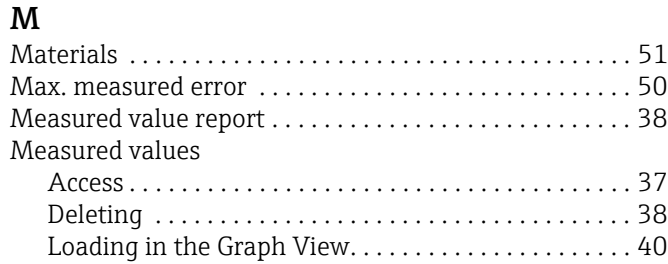

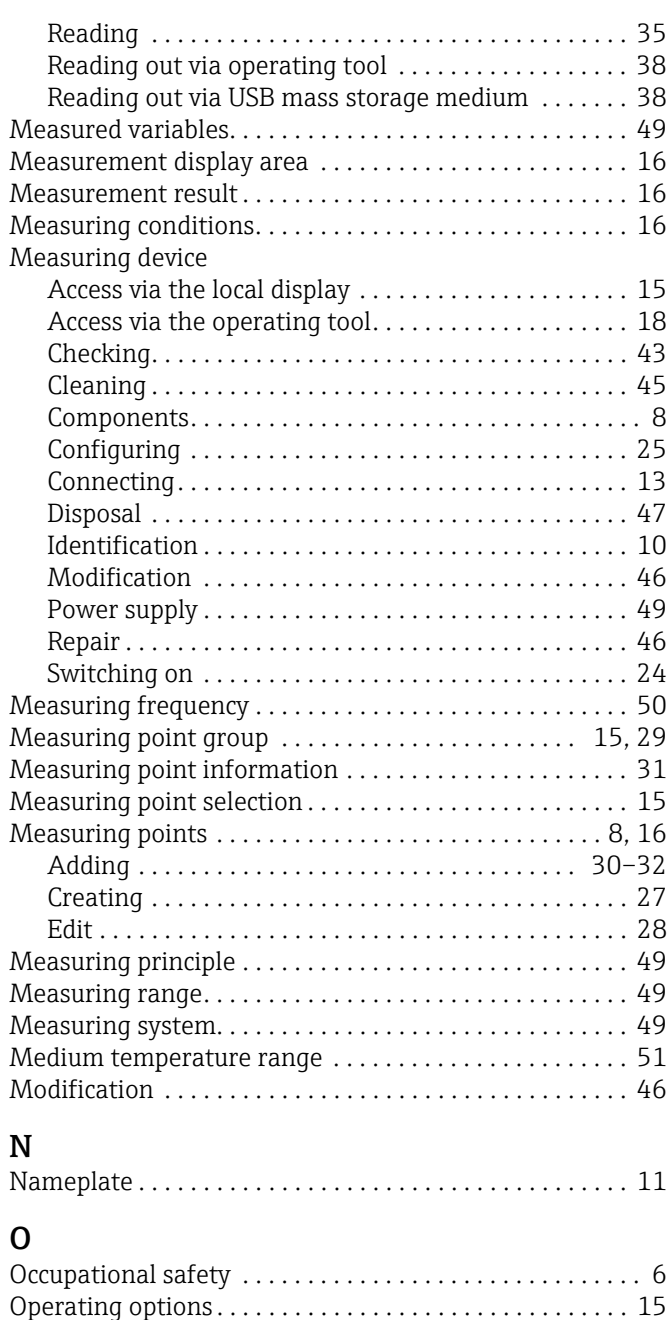

[Performance characteristics . . . . . . . . . . . . . . . . . . . . . . . 50](#page-49-5)

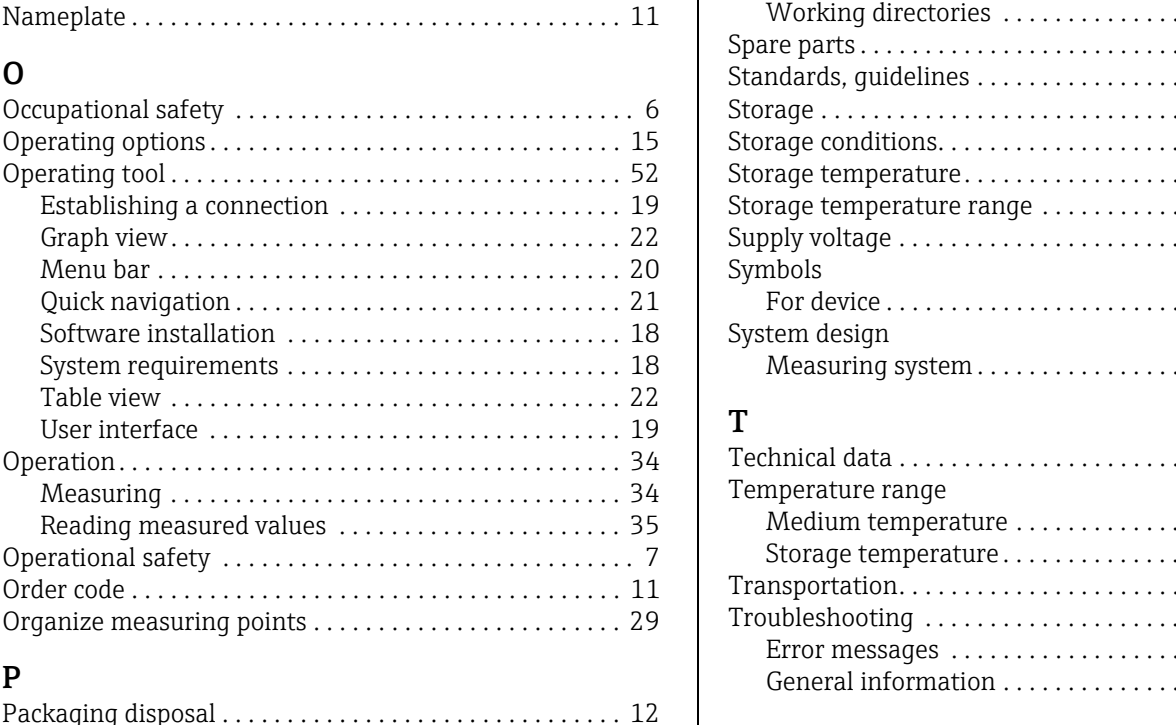

### . . . . . . . . . . . . . . 12 . . . . . . . . . . . . . . 12 . . . . . . . . . . . . . . 51 [Supply voltage . . . . . . . . . . . . . . . . . . . . . . . . . . . . . . . . . . . 49](#page-48-14)

. . . . . . . . . . . . . . 11

. . . . . . . . . . . . . . 49

. . . . . . . . . . . . . . 49

[Medium temperature . . . . . . . . . . . . . . . . . . . . . . . . . . 51](#page-50-11) [Storage temperature . . . . . . . . . . . . . . . . . . . . . . . . . . . 12](#page-11-6) . . . . . . . . . . . . . . 12 [Troubleshooting . . . . . . . . . . . . . . . . . . . . . . . . . . . . . . . . . 42](#page-41-3) [Error messages . . . . . . . . . . . . . . . . . . . . . . . . . . . . . . . 42](#page-41-6) . . . . . . . . . . . . . 42

[Working directories . . . . . . . . . . . . . . . . . . . . . . . . . . . 26](#page-25-8) . . . . . . . . . . . . . . 46 [Standards, guidelines . . . . . . . . . . . . . . . . . . . . . . . . . . . . . 52](#page-51-9) [Storage . . . . . . . . . . . . . . . . . . . . . . . . . . . . . . . . . . . . . . . . . 12](#page-11-5)

[Performing the measurement . . . . . . . . . . . . . . . . . . . . . . 34](#page-33-5) [Post-connection check . . . . . . . . . . . . . . . . . . . . . . . . . . . . 14](#page-13-1) [Post-installation check . . . . . . . . . . . . . . . . . . . . . . . . . . . . 24](#page-23-7) [Power consumption . . . . . . . . . . . . . . . . . . . . . . . . . . . . . . 50](#page-49-6) [Power supply failure . . . . . . . . . . . . . . . . . . . . . . . . . . . . . . 50](#page-49-7)

[Derived . . . . . . . . . . . . . . . . . . . . . . . . . . . . . . . . . . . . . . 49](#page-48-12) [Measured . . . . . . . . . . . . . . . . . . . . . . . . . . . . . . . . . . . . 49](#page-48-13) [Product description . . . . . . . . . . . . . . . . . . . . . . . . . . . . . . . . 8](#page-7-6) [Product safety . . . . . . . . . . . . . . . . . . . . . . . . . . . . . . . . . . . . 7](#page-6-3)

[Recalibration . . . . . . . . . . . . . . . . . . . . . . . . . . . . . . . . . . . . 45](#page-44-6) [Registered trademarks . . . . . . . . . . . . . . . . . . . . . . . . . . . . . 5](#page-4-2) [Reliability . . . . . . . . . . . . . . . . . . . . . . . . . . . . . . . . . . . . . . . 52](#page-51-8) [Repair . . . . . . . . . . . . . . . . . . . . . . . . . . . . . . . . . . . . . . . . . . 46](#page-45-5) [Notes. . . . . . . . . . . . . . . . . . . . . . . . . . . . . . . . . . . . . . . . 46](#page-45-8) [Repairing a device . . . . . . . . . . . . . . . . . . . . . . . . . . . . . . . . 46](#page-45-9)

[Device components . . . . . . . . . . . . . . . . . . . . . . . . . . . . 46](#page-45-7)

[Creating . . . . . . . . . . . . . . . . . . . . . . . . . . . . . . . . . . . . . 38](#page-37-5) [Requirements for personnel . . . . . . . . . . . . . . . . . . . . . . . . 6](#page-5-8) [Response time . . . . . . . . . . . . . . . . . . . . . . . . . . . . . . . . . . . 50](#page-49-8) [Return. . . . . . . . . . . . . . . . . . . . . . . . . . . . . . . . . . . . . . . . . . 46](#page-45-10)

[Safety . . . . . . . . . . . . . . . . . . . . . . . . . . . . . . . . . . . . . . . . . . . 6](#page-5-9) [Safety instructions . . . . . . . . . . . . . . . . . . . . . . . . . . . . . . . . 4](#page-3-6) [Serial number . . . . . . . . . . . . . . . . . . . . . . . . . . . . . . . . . . . 11](#page-10-3) [Services. . . . . . . . . . . . . . . . . . . . . . . . . . . . . . . . . . . . . 45–](#page-44-7)[46](#page-45-11) [Setting the date . . . . . . . . . . . . . . . . . . . . . . . . . . . . . . . . . . 26](#page-25-7) Setting the operating language....................... 25

Configuration manager ................................31 Measuring points ............................ 29, [31](#page-30-5)

Process variables

Replacement

Report

S

Settings

R

P

## U

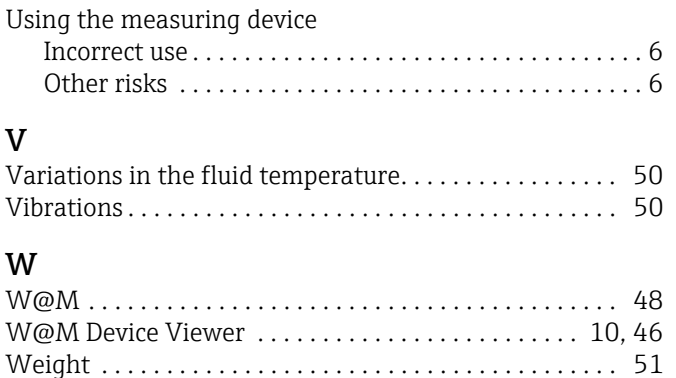

[Working directory . . . . . . . . . . . . . . . . . . . . . . . . . . . . . . . 26](#page-25-9)

www.addresses.endress.com

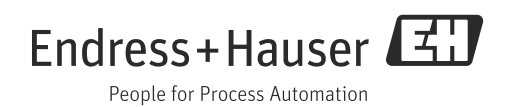